# **CRST** METEOSCAN PRO 929

Endline: (38-09-2010  $\frac{1}{12}$  (12-12-24  $\frac{1}{12}$  ) [ Seatch ]

TING ALL WEATHER DATA **SERVICE AN LONG PLANCE** 

# Профессиональная метеорологическая станция

# Руководство пользователя

**EasyWeather Radio Controlled** Display System Record Help 图 第 回 □ 运 | ? **Rel Pressure** 767.3 mmHg Min 740.6 mmHg May 768.0 mmHg

> 0.0 km/h  $1 \quad 2 \quad 3$

Mino

Спасибо Вам и примите наши поздравления в связи с выбором профессиональной метеорологической станции RST02929. Мы уверены Вы получите удовольствие от верных погодных данных и точных, радиоконтролируемых по сигналам точного времени, часов. Данное руководство Пользователя поможет Вам шаг за шагом разобраться во всех функциях и вашего устройства. Используйте эту инструцию, чтобы стать уверенным пользователем Вашей метеорологической станции, и сохраните её на будущее.

**B** two **Roman** of the

# PC COLLECTING ALL WEATHER DATA 100 M LONG RANGE RCC 77.5 KHz RF 433MHz

**ORST** 

# Основные термины

# DCF/WWVB/MSF

DCF (rcc 77.5 kHz) сигнал времени передаётся Федеральным правительством Германии, WWVB или MSF Национальным институтом стандартов и технологий США, или Национальной Физической Лабораторией. Показания времени основываеться на показаниях атомных часов с точностью 1/100000000 секунды.

# ЖКД

"ЖКД" сокращённо «жидкокристаллический дисплей». Это тот же тип экрана, который применяется в телевизорах, компьютерах и электронных часах.

### Барометр и барометрическое давление

Барометр это устройство которое измеряет давление воздуха, так называемое барометрическое давление. Оно не ощутимо для человека, поскольку распространяеться во всех направлениях.

#### Относительное атмосферное давление

Относительное атмосферное давление (АТМОСФЕРНОЕ ДАВЛЕНИЕ) это то же самое что и барометрическое давление. Рассчитывается из абсолютного АТМОСФЕРНОЕ ДАВЛЕНИЕ с учётом высоты над уровнем моря.

# Абсолютное АТМОСФЕРНОЕ ДАВЛЕНИЕ

Абсолютное АТМОСФЕРНОЕ ДАВЛЕНИЕ это фактическое давление на барометре без учёта высоты над уровнем моря.

# Дюймы ртутного столба. (дРс)

Дюйм ртутного столба - общепринятая единица измерения АТМОСФЕРНОГО ДАВЛЕНИЯ в США. 1дРс=33,86379 гПа.

# Гектопаскали(гПа)

ГектоПаскали - общепринятая единица измерения АТМОСФЕРНОГО ДАВЛЕНИЯ в международной системе вычислений Si.

#### Важно:

ПРОФЕССИОНАЛЬНАЯ ПОГОДНАЯ СТАНЦИЯ RST 02929 включает в себя приёмник, передатчик, датчик направления ветра, датчик скорости ветра, счётчик количества выпавших осадков (дождемер), USB кабель, программу для работы с PC (последняя версия программы закачивается с сайта www.rusmeteo.ru).

Отличительной особенностью ПРОФЕССИОНАЛЬНОЙ ПОГОДНОЙ СТАНЦИИ RST02929 является то, что все показания датчиков и базового блока, включая точное время и зафиксированные даты, выводятся на экран ПК и все данные могут быть сохранены для дальнейшего использования в Вашем компьютере.

# ЖК дисплей

- 1. Символьный прогноз погоды
- 2. Барометрическое давление (цифровой барометр)
- 3. Приём сигнала от системы радиодатчиков /передатчика
- 4. Температура снаружи (улица)
- 5. Температура в помещении
- 6. Количество выпавших осадков
- 7. Время
- 8. Скорость ветра
- 9. Направление ветра
- 10. График изменения атмосферного давления за 12 или 24 часа
- 11. Уровень заряда элементов питания
- 12. Влажность снаружи (улица)
- 13. Влажность в помещении
- 14. Память (показывает сколько процентов внутренней памяти использовано для хранения метео данных)
- 15. Иконка включённой системы rcc 77.5 kHz (синхронизация времени по радио сигналам точного времени)
- 16. Дата
- 17. Установка звукового и визуального сигнала для минимальных и/или/только максимальных предельных значений "LO-HI Al/Ctrl"

### Важно:

Наличие иконки сигнала на дисплее означает что сигнал вкл.(изображение будильника в правом нижнем углу)

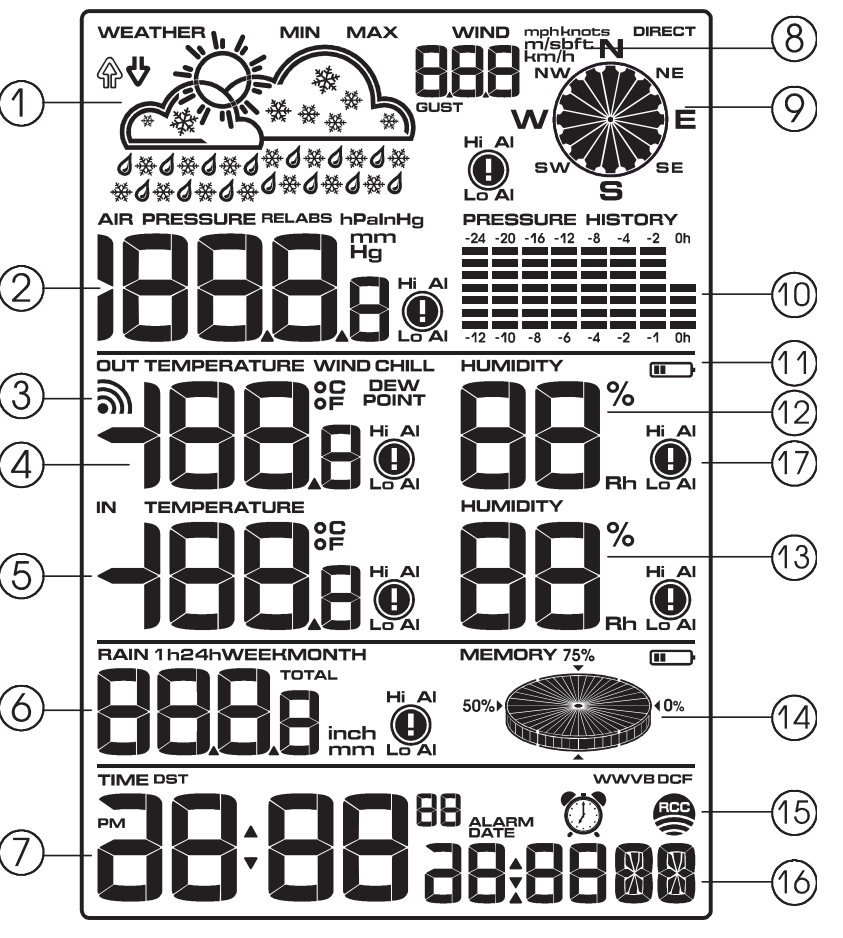

# Руководство по установке

Перед размещением и установкой всех компонентов станции на их окончательное место подключите систему датчиков, установите элементы питания и проверьте правильность работы станции и всех ее частей.

#### Установка базовой станции и передатчика

Вставьте два элемента питания (типа АА, Alkaline) в радиодатчик/передатчик, лампочка в центре передней части загорится на 4 с., затем она погаснет и радиодатчик начнёт работать в нормальном режиме. Передатчик начнёт передавать погодные данные на базовую станцию, затем начнёт принимать сигналы для синхронизации времени по сигналам точного времени rcc 77.5 kHz. Если сигналы точного времени принимаются устойчиво лампочка промигает 5 раз, затем будет гореть в течение 20 с. показывая, что сигнал был принят радиодатчиком успешно. Когда сигнал будет передан на базовую станцию, на дисплее станции появится иконка RCC. Если сигнал времени неустойчив и приём невозможен, передатчик прервёт радио синхронизацию через одну минуту и вернётся в нормальный режим передачи метео данных. Во время радио синхронизации времени передача метео данных не происходит, передача возобновится только после окончания синхронизации времени. Синхронизация по сигналам точного времени будет автоматически остановлена через 5 минут и возобновится позже.

Установите элементы питания в базовую станцию. После установки батареек все сегменты ЖКД будут видимыми на несколько секунд, это нужно для самотестирования станции.

После этого ПРОФЕССИОНАЛЬНАЯ МЕТЕОСТАНЦИЯ RST02929 проведёт внутренние вычисления и приступит к регистрации передатчика (иконка приёма сигналов от системы радиодатчиков появится на дисплее). Ничего не нажимайте до завершения получения данных от системы уличных сенсоров, иначе процедура регистрации прервётся. Когда уличный передатчик будет зарегистрирован ПРОФЕССИО-НАЛЬНАЯ МЕТЕОСТАНЦИЯ RST02929 переключится в нормальный режим работы дисплея. В это время все установочные параметры могут быть выполнены Пользователем.

Если сигнал синхронизации времени не будет пойман, передатчик будет повторять попытку каждый час до тех пор, пока сигнал не будет зафиксирован базовой станцией. Как только сигнал будет получен на ЖКД появится иконка RCC. При отсутствии сигнала иконки RCC на ЖКД не будет. Часы и календарь будут работать в обычном режиме.

### Регистрация передатчика

Если погодные данные не отражаются на ЖКД или сигнал от датчиков потерян из-за чистки, замены, установки элементов питания или соединения - отсоединения кабеля, просто нажмите кнопку DOWN/- и держите в течение 4 с., затем прозвучит короткий звуковой сигнал, о начале синхронизации датчиков и станции. Без неё погодные данные поступать не будут.

#### Важно:

Лучшие условия для приёма – ночью с полночи до 6:00 – когда меньше всего помех.

#### Важно:

Обычно радио сообщение между приёмником и передатчиком на открытой местности может достигать 100 метров, при условии отсутствия каких либо помех, таких как здания, металлическая арматура, деревья, транспортные средства, радио звонки, радио телефоны, сигнализации, ЛЭП и иные устройства. Радио помехи могут полностью оборвать сигнал. Пожалуйста, примите это к сведению при установке ПРОФЕССИОНАЛЬНОЙ МЕТЕОСТАНЦИИ RST02929.

# Монтаж системы датчиков

#### Важно:

По краю датчика направления ветра есть 4 буквы "N", "E", "S" и "W" обозначающие направление Север-Восток-Юг-Запад. Датчик направления ветра должен быть установлен таким образом, чтобы буквы на датчике совпадали с реальными географическими направлениями. При неправильной установке датчика данные о направлении ветра будут не верны. Используйте компас (в поставку не входит) для корректной установки.

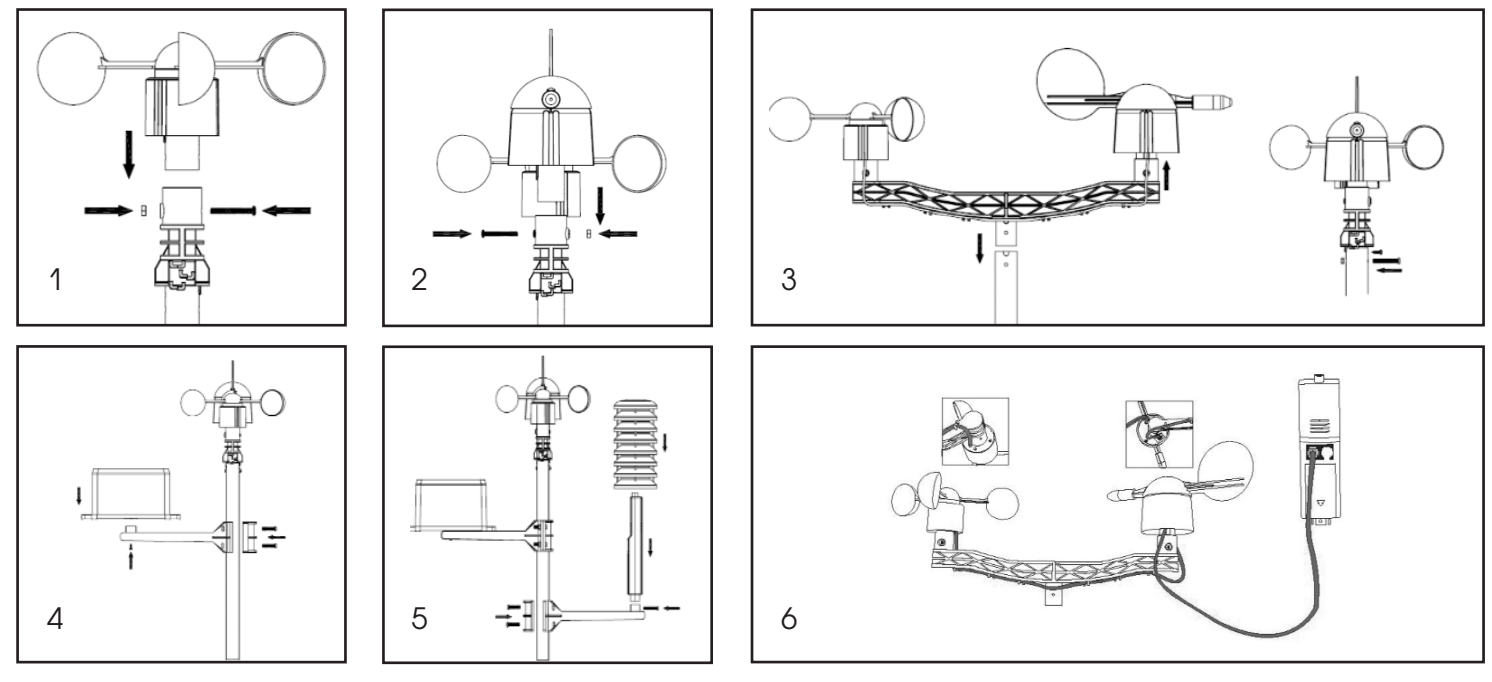

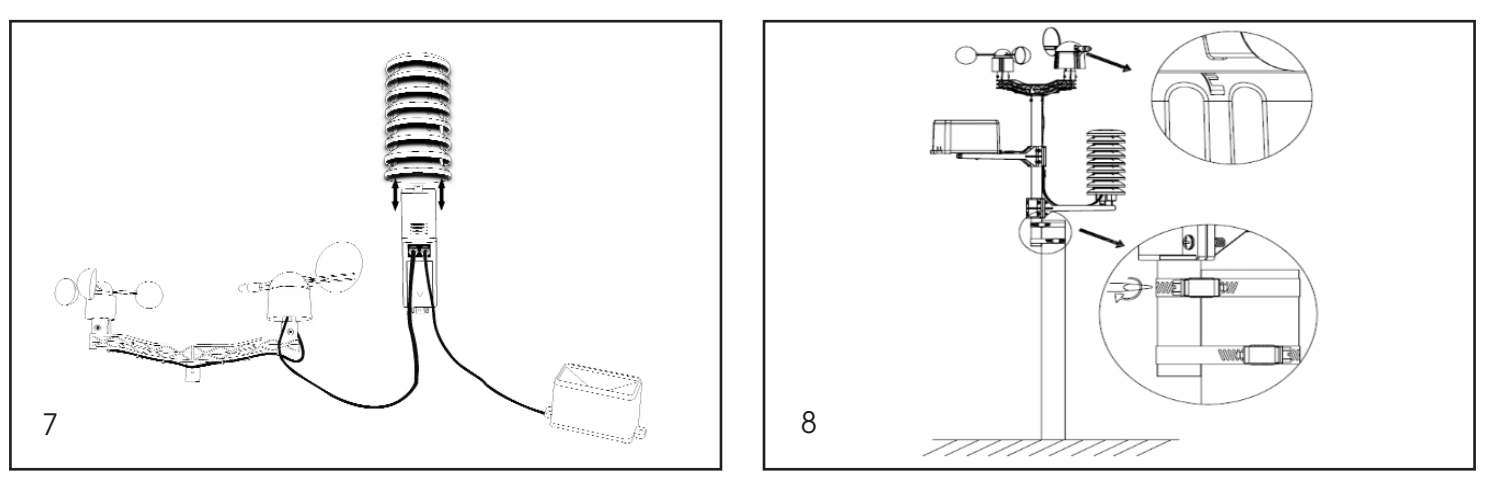

Штекер, находящийся на конце провода датчика скорости ветра должен быть вставлен в «телефонный» штекер на датчике направления ветра.

Штекер, находящийся на конце провода датчика направления ветра должен быль вставлен в «телефонный» блок на термо-гидро датчике в разъём помеченный сверху как "Wind".

Штекер, находящийся на конце провода датчика количества выпавших осадков вставьте в «телефонный» блок на термо-гидро датчике в разъём помеченный сверху как "Rain".

#### Установка

Вынесите систему радио датчиков ПРОФЕССИОНАЛЬНОЙ МЕТЕОСТАНЦИИ RST02929 на улицу. Перед окончательным монтажом убедитесь, что все компоненты работают должным образом и установлены вместе на предназначенных для них стойках и платформах. В случае, если возникнут проблемы с радио передачей информации радиодатчиками они могут быть исправлены простым перемещением стоек и платформ ближе к базовой станции. Лучше их расположить в зоне прямой видимости.

# Программирование

Базовая станция(приёмник) имеет 6 кнопок для удобного управления: MENU, UP/+, DOWN/-, ENTER, HISTORY, ON/OFF.

### Руководство по настройке

#### Краткое руководство - назначение основных кнопок, используемых при настройке

Нажмите (на одну секунду) кнопку MENU один или несколько раз для выбора раздела, который нужно настроить.

#### Для каждого раздела:

Используйте кнопки UP/+ или DOWN/- для изменения (уменьшения/увеличения) настраиваемых единиц/изменения единиц измерения, для увеличения скорости изменения изменяемых значений, нажмите и удерживайте кнопку в течение 3-х секунд.

При помощи кнопки ENTER подтвердите сделанные настройки.

В момент когда в настраиваемом разделе мигают значения HI AL или LO AL, кнопка on/off включает/выключает систему контроля

предельно допустимых значений HI/LO AL. При активации системы в разделе появится символ  $\blacksquare$  . В разделе будильник, включает или выключает сигнал будильника.

Нажмите на кнопку MENU для перехода в следующий раздел.

Для выхода из процесса установки нажмите кнопку HISTORY. Процесс установки прервётся автоматически также если Вы не будете нажимать какие либо кнопки в течение 30-и секунд.

Для отключения звука (в момент работы звукового сигнала) нажмите на любую кнопку.

### Пошаговая настройка метеостанции:

Для основных настроек откройте меню нажатием на кнопку MENU. Теперь основные параметры могут быть установлены в следующем порядке:

### Установка текущего времени

- Нажмите MENU, выберите раздел ВРЕМЯ, цифры раздела начнут мигать.
- Введите контрастность для ЖКД (от 1 до 8, по умолчанию 5) нажимая UP/+ или DOWN/-.
- нажмите **ENTER** для перехода к следующему разделу:
- 1. Часовые Пояса (временные Зоны). По умолчанию установлена временная зона +2 (Московское время). В случае если, Вы находитесь в ином часовом поясе, нужно изменить временную зону введя разницу от московского времени (добавить или убавить несколько часов) соответственно.

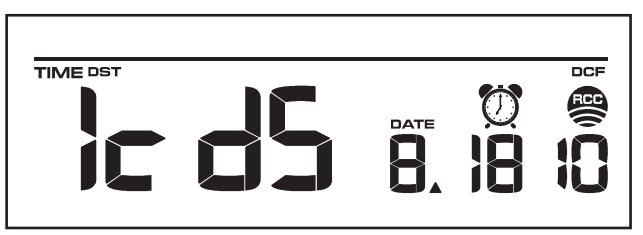

Примечание: В Европе 0 для GMT+1 временной зоны, 1 для GMT+2 временной зоны, -1 для GMT временной зоны. В Америке, -4 для Атлантической временной зоны, -5 для Восточной временной зоны, -6 для Центральной Временной зоны, -7 для горной временной зоны, - 8 для тихоокеанской временной зоны, -9 для Аляски, -10 для Гавайев.

- 2. 12/24ч формат Часов 24 (по умолчанию).
- 3. Установка Времени (часы/минуты).
- 4. Нажимайте UP/+ или DOWN/- для установки величин.

Важно: сигналы коррекции часов и даты по сигналам точного времени rcc 77.5 kHz могут быть приняты не во всех странах (не на всей территории Российской Федерации) в связи с ограничениями распространения сигнала. Отсутствие или плохой приём в Вашей местности не означает наличие какого-либо дефекта метеостанции.

При неприёме или нестабильном сигнала rcc 77.5 kHz часы, календарь, а также все остальные системы будут работать в обычном режиме.

# Установка даты

- Нажмите MENU дважды для выбора раздела установки даты, цифры раздела замигают. Нажмите UP/+ или DOWN/- выбрать DD-MM-YY, DD-MM-WEEK и Время сигнала.
- Нажимайте **ENTER** для подтверждения, нажимайте UP/+ DOWN/- для выбора формата и значения величин.
- 1. Выберите DD-MM (ДАТА-МЕСЯЦ) или MM-DD формат (По умолчанию DD-MM).
- 2. Установка Календаря (год/месяц/число).
- 3. Установка Будильника (часы/минуты). Нажмите **ON/OFF** вкл/выкл сигнала будильника. Если будильник включён иконка  $\mathbb Q$  появится на дисплее.

Примечание: когда будильник будет включён при достижении установленного времени прозвучит усиливающийся звуковой сигнал в течение 120 с. Иконка  $\overline{\mathfrak{A}}$  будет мигать. Для отключения звукового сигнала нажмите любую кнопку.

В случае активации системы автоматического звукового предупреждения для минимальных и/или/только максимальных предельных значений "LO-HI Al/Ctrl" будет активна при достижении установленных Пользователем значений в течение 120 с. прозвучит звуковой сигнал, значения «HI AL» и/или "LO AL" и иконка будут мигать пока погодные данные не станут меньше предельно допустимых в диапазоне установленным Пользователем. Для отключения звукового сигнала нажмите любую кнопку.

# Ветер (направление и скорость)

- Нажмите кнопку MENU в третий раз и выберите раздел WIND, значения раздела замигают. Нажимайте UP/+ или DOWN/- для выбора среднего значения скорости ветра или скорости порыва.
- Нажмите кнопку **ENTER** для подтверждения выбора, затем нажмите UP/+ или DOWN/- для выбора следующих значений или форматов данных:
- 1. Выбирите единицу измерения скорости ветра км/ч, миль в час, м/с, узлов, протокол передачи файлов в двоичной форме, протокол BFT... (По умолчанию миль/ч).
- 2. Сигнал предельно допустимой максимальной скорости ветра
- 3. Сигнал направления ветра

Обнуление скорости ветра для начала нового отсчёта. В момент мигания значения скорости ветра и MAX

иконка замигает, нажмите и удерживайте в течение 3с. кнопку ENTER. Максимальное допустимое значение уровняется с текущими данными.

Примечание: нажмите ON/OFF для включения или отключения сигнала контроля максимально допустимой скорости ветра. Если сигнал

включён HI AL и иконка  $\bullet$  появятся на ЖКД.

# Дождемер (количество выпавших осадков)

- нажмите кнопку MENU четвёртый раз и выберите раздел RAIN, цифры раздела замигают. Введите формат отображения количества выпавших осадков (1ч, 24ч, неделя, месяц, общее кол-во осадков). По умолчанию установлено значение 1ч, для выбора иного значения нажимайте UP/+ или DOWN/-
- нажмите кнопку **ENTER** для подтверждения, затем нажимайте UP/+ или DOWN/- для выбора следующих значений:
- 1. Единица уровня осадков мм, дюйм (по умолчанию мм).
- 2. Сигнал предельно допустимого максимального уровня осадков. Нажмите ON/OFF для вкл/выкл

сигнала. Если сигнал включен то HI AL и иконка  $\bullet$  появятся на ЖКД.

3. Обнуление значения уровня осадков и начало нового отсчёта. Когда значение уровня осадков и MAX иконка замигают, нажмите и удерживайте в течение 3с. кнопку ENTER, максимальное значение уровняется с текущими данными.

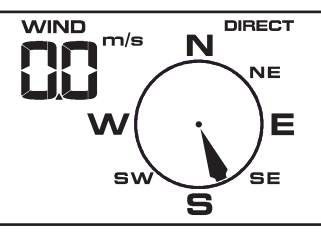

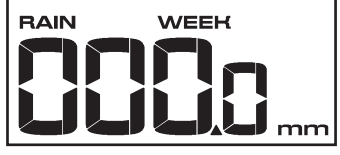

4. Обнуление общего количества выпавших осадков. Установите режим отображения общего количества выпавших осадков. Когда совокупное количество осадков и слово CLEAR замигают, нажмите и удерживайте в течение 3с. кнопку ENTER, совокупное кол-во осадков возвратится к значению «0» и начнётся новый отсчёт выпавших осадков для: 1ч, 24ч, недели и месяца.

#### Атмосферное давление

- Нажмите кнопку MENU в пятый раз для перехода в раздел PRESSURE (атмосферное давление), цифры раздела начнут мигать. Выберите формат отображаемого давления относительное или абсолютное. По умолчанию установлено абсолютное, для выбора используйте кнопки UP/+ или DOWN/-.
- Нажимайте кнопку **ENTER** для перехода к следующим настройкам, и UP/+ или DOWN/- для изменения значений:
- 1. Выберите единицу измерения атмосферного давления hPa(гПа), mmHg(мм/р.с.), inHg(дюйм/р.с.). (По умолчанию ммРтст).
- 2. Настройка относительного давления. (Если Вы выбрали абсолютное давление, пропустите этот шаг).
- 3. Настройка сигнала предельно допустимого значения высокого давления. Нажмите кнопку ON/OFF для включения/отключения

сигнала. Если сигнал включён HI AL и иконка  $\bullet$  появится на ЖКД.

4. Настройка сигнала предельно допустимого значения низкого давления. Нажмите кнопку ON/OFF для включения/отключения сигнала.

Если сигнал включён LO AL и иконка  $\bullet$  появится на ЖКД.

- 5. Обнуление памяти максимального зафиксированного значения давления и начало нового отсчёта автоматического запоминания максимального значения. Когда значение давления и иконка MAX замигают, нажмите и удерживайте 3с. кнопку ENTER и максимальное значение давления установится согласно текущим данным.
- 6. Обнуление памяти минимального зафиксированного значения давления и начало нового отсчёта автоматического запоминания минимального значения. Когда значение давления и иконка MIN замигают, нажмите и удерживайте 3с, кнопку **ENTER** и минимальное значение давления установится согласно текущим данным.

#### График-гистограмма истории изменения атмосферного давление

Нажмите кнопку MENU в шестой раз для выбора раздела ИСТОРИЯ ДАВЛЕНИЯ, показания раздела замигают. Нажимайте кнопки UP/+ или DOWN/- для выбора времени отображения графика 12ч или 24ч.

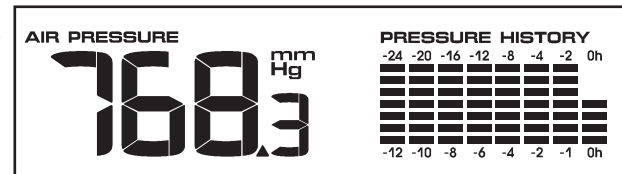

#### Символьный прогноз погоды и тенденция изменения атмосферного давления

- Нажмите кнопку MENU в седьмой раз для перехода в раздел WEATHER. Показания раздела замигают. Введите возможную тенденцию развития погоды (СОЛНЕЧНО, МАЛООБЛАЧНО, ОБЛАЧНО и ДОЖДЬ/СНЕГ), для выбора воспользуйтесь кнопками UP/+ или DOWN/-
- Нажимайте **ENTER** выбора следующих настроек и UP/+ или DOWN/- для изменения значений:
- 1. Установить порог давления от 2-4 гПа (по умолчанию 2гПа)
- 2. Установить штормовой порог от 3-9гПа (по умолчанию 4гПа)

#### Примечание к выбору чувствительности символьного барометра - значение чувствительности для прогнозирования погоды:

Порог значения давления может быть установлен согласно требованиям Пользователя к прогнозированию погоды от 2 гПа до 4 гПа. Для местности где давление переменчиво следует установить более высокое значение сравнительно с территориями где давление постоянно.

#### Примечание к установке штормового порога:

Штормовой порог означает что символы (дождь и облачно) замигают указывая на резкое изменение давления в Вашей местности и наличие угрозы грозы, урагана или шторма. Так же как и в случае с настройкой чувствительности давления штормовой порог может быть установлен пользователем в диапазоне от 3 гПа – 9 гПа (по умолчанию 4 гПа). При падении давления через порог в течение 3 часов, система прогнозирования урагана будет активирована, иконки облака и дождя будут мигать в течение 3 часов с указанием на то, что система штормового предупреждения была активирована.

### Температура воздуха в помещении

- Нажмите кнопку MENU в восьмой раз для перехода в раздел Температура в помещении. Показания раздела замигают.
- Нажимая кнопки UP/+ или DOWN/- выберите единицу измерения. По умолчанию установлены <sup>O</sup>C.
- Нажимайте кнопку ENTER для того, чтобы выбрать следующие настройки, и кнопки UP/+ или DOWN/ для изменения следующих значений:
- 1. Установка сигнала предельно допустимых значений для высокой температуры. Нажмите кнопку **ON/OFF**

для включения или выключения сигнала. Если сигнал включён HI AL и иконка  $\bullet$  появится на ЖКД.

2. Установка сигнала предельно допустимых значений для низкой температуры. Нажмите кнопку

О**N/OFF** для включения или выключения сигнала. Если сигнал включён LO AL и иконка  $^{\circledR}$  появится на ЖКД.

- 3. Обнуление памяти максимального зафиксированного значения температуры и начало нового отсчёта автоматического запоминания максимального значения. Когда значение раздела температур и иконка MAX замигают, нажмите и удерживайте 3с. кнопку ENTER и максимальное значение температуры установится согласно текущим данным.
- 4. Обнуление памяти минимального зафиксированного значения температуры и начало нового отсчёта автоматического запоминания минимального значения. Когда значение температур и иконка MIN замигают, нажмите и удерживайте 3с. кнопку **ENTER** и минимальное значение температуры установится согласно текущим данным.

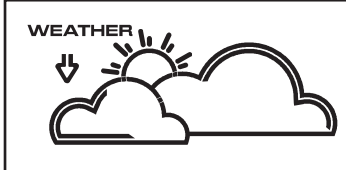

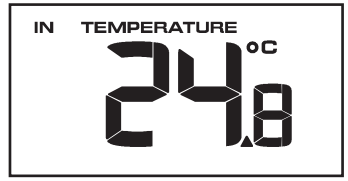

# Влажность воздуха в помещении

- Нажмите кнопку MENU в девятый раз для перехода в раздел ВЛАЖНОСТЬ В ПОМЕЩЕНИИ. Показания раздела замигают.
- 1. Установка сигнала предельно допустимых значений для высокой относительной влажности воздуха. Нажмите кнопку **ON/OFF** для включения или выключения сигнала. Если сигнал включён HI AL и иконка

 $\bf \odot$ появится на ЖКД.

2. Установка сигнала предельно допустимых значений для низкой относительной влажности воздуха. Нажмите кнопку ON/OFF для включения или выключения сигнала. Если сигнал включён LO AL и иконка

появится на ЖКД.

- 3. Обнуление памяти максимального зафиксированного значения влажности и начало нового отсчёта автоматического запоминания максимального значения. Когда значение раздела влажности и иконка MAX замигают, нажмите и удерживайте 3с, кнопку **ENTER** и максимальное значение влажности установится согласно текущим данным.
- 6. Обнуление памяти минимального зафиксированного значения влажности и начало нового отсчёта автоматического запоминания минимального значения. Когда значение влажности и иконка MIN замигают, нажмите и удерживайте 3с. кнопку ENTER и минимальное значение влажности установится согласно текущим данным.

### Температура воздуха на улице

- Нажмите кнопку MENU в десятый раз для перехода в раздел ТЕМПЕРАТУРА НА УЛИЦЕ. Показания раздела замигают.
- Введите формат отображения температуры на улице между Охлаждение ветром «Wind Chill" и Точка росы "Dew Point".
- Нажимая кнопки UP/+ или DOWN/- выберите единицу измерения. По умолчанию установлены <sup>O</sup>C.
- Нажимайте кнопку ENTER для того, чтобы выбрать следующие настройки, и кнопки UP/+ или DOWN/ для изменения следующих значений:
- 1. Установка сигнала предельно допустимых значений для высокой температуры. Нажмите кнопку ON/OFF для включения или выключения сигнала. Если сигнал включён HI AL и иконка появится на ЖКД.
- 2. Установка сигнала предельно допустимых значений для низкой температуры. Нажмите кнопку ON/OFF для включения или выключения сигнала. Если сигнал включён LO AL и иконка  $\bullet$  появится на ЖКД.
- 3. Обнуление памяти максимального зафиксированного значения температуры и начало нового отсчёта автоматического запоминания максимального значения. Когда значение раздела температур и иконка MAX замигают, нажмите и удерживайте 3с. кнопку ENTER и максимальное значение температуры установится согласно текущим данным.
- 4. Обнуление памяти минимального зафиксированного значения температуры и начало нового отсчёта автоматического запоминания минимального значения. Когда значение температур и иконка MIN замигают, нажмите и удерживайте 3с. кнопку ENTER и минимальное значение температуры установится согласно текущим данным.

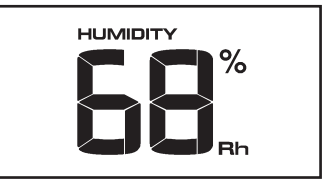

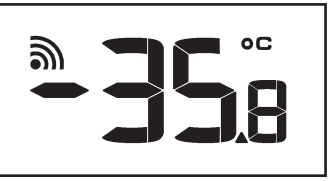

# Влажность воздуха на улице

• Нажмите **ENTER** одиннадцатый раз для перехода в раздел ВЛАЖНОСТЬ НА УЛИЦЕ. Проделайте то же самое что и в разделе ВЛАЖНОСТЬ В ПОМЕЩЕНИИ.

#### Просмотр данных, зарегистрированных метеостанцией (внутренняя память)

- 1. Нажмите кнопку HISTORY для активации раздела истории погоды.
- 2. При помощи кнопки DOWN/- Вы можете просмотреть ранние данные, нажмите UP/+ для просмотра более поздних. Во время отображения данных будет индицироваться время, когда они были зафиксированы. Интервалы между сохранением данных могут быть изменены только при помощи программного обеспечения для данного изделия, которую Вы можете скачать на сайте www.rusmeteo.ru.
- 3. Нажмите HISTORY снова для того чтобы открыть раздел стирания истории: "CLEAR" замигает вместе с иконкой переполненной памяти. Для стирания всех значений находящихся в памяти метеостанции, и начала записи новых данных, нажмите и удерживайте в течение 3с кнопку ENTER.

#### Восстановление заводских настроек

Во время нормальной работы дисплея, чтобы вернуться к заводским настройкам и стирания всех данных и настроек метеостанции, нажмите и удерживайте 20с кнопку UP/+ .

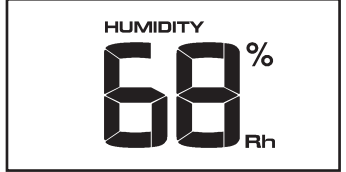

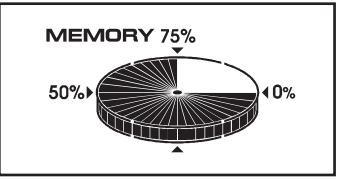

# технические харрактеристики

#### беспроводная передача данных:

# датчик ветра (флюгер, анемометр):

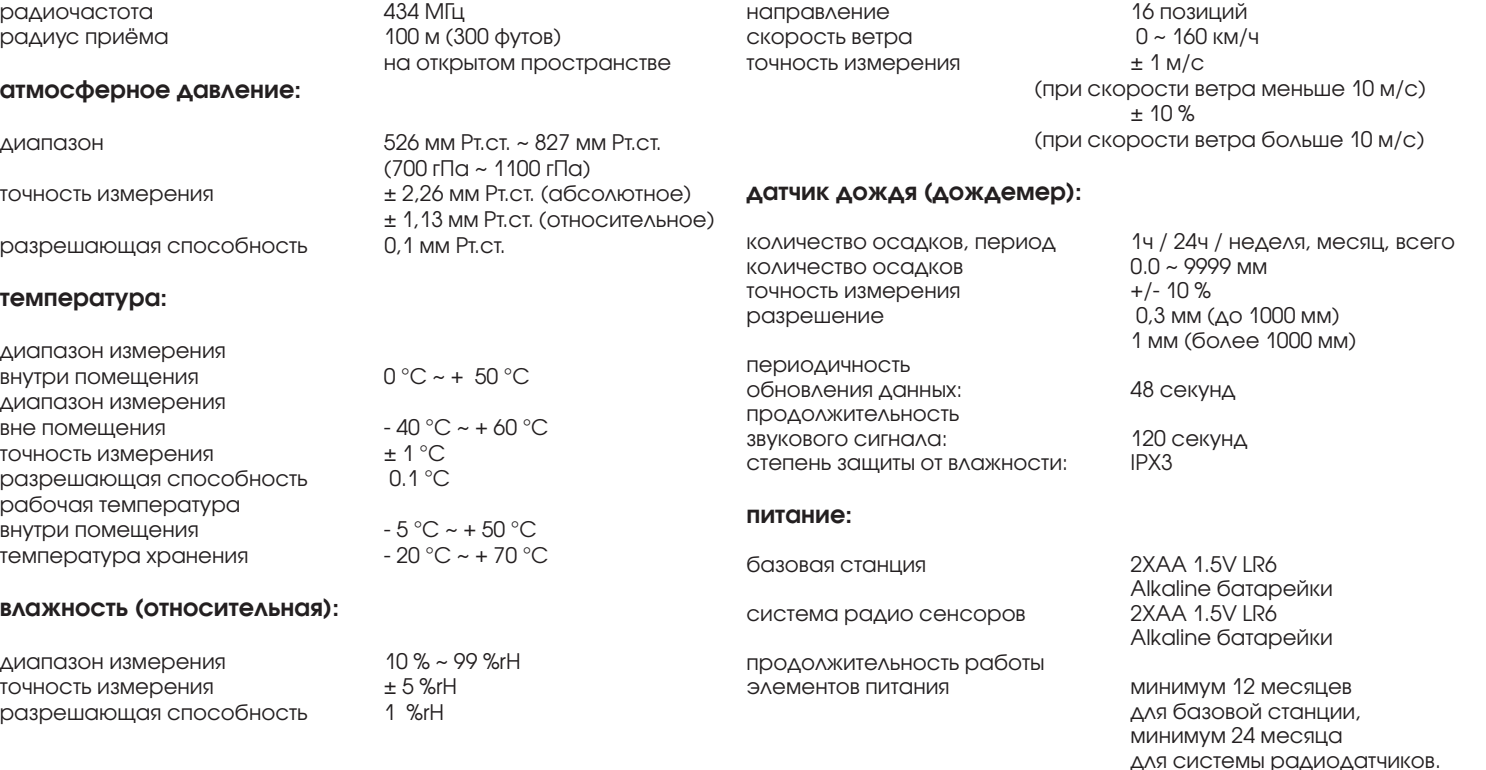

примечание: в случае работы радиодатчиков при температуре ниже – 20 градусов Цельсия необходимо использовать специальные элементы питания.

# работа с компьютером:

программа RST EasyWeather закачивается с сайта www.rusmeteo.ru браузер Internet Explorer 6.0 или аналогичный процессор Рептинг Pentium Ш 500 MHz или больше память не менее 128 Мб, 256 рекомендована тип соединения базовой станции с компьютером USB кабель

операционная система: Windows NT4 (сервис пак больше 5), Windows 2000, Windows XP, Windows Vista, Windows 7

# Подключение ПК

Все погодые данные, прогнозы история и даты могут быть сохранены на Персональном Компьютере

# Сохранение данных

Станция способна сохранить 4080 полных погодных отчётов. Данные могут быть утеряны в связи с перебоем питания метеостанции. Когда память метеостанции переполнена новые отчёты записываются вместо записанных первыми.

# Обработка данных

Любые метеорологические данные или настройки можно просмотрель и обработать при помощи ПК. Вы можете настроить интервал сохранения данных от 5 до 240 минут, интервал можно изменить только на ПК.

### Подключение и программное обеспечение

Связь между ПК и ПРОФЕССИОНАЛЬНОЙ ПОГОДНОЙ СТАНЦИЕЙ RST02929 осуществляется посредством USB кабеля. Последнюю версию программного обеспечение закачайте с сайта www.rusmeteo.ru. Оно должно быть установлено на Ваш ПК. Программное обеспечение EasyWeather позволяет просмотреть все текущие метеорологические данные. Так же можно просмотреть и распечатать все сохранённые данные, объем которых ограничивается только объёмом памяти ПК + 4080 файлов в памяти станции.

### Установка программного обеспечения

Установка программного обеспечения очень проста: двойной щелчок мыши на click the setup.exe и далее по шагам, согласно рекомендациям установщика программы EasyWeather.

Убедитесь, что Вы обладаете правами администратора компьютера, в противном случае прграмма может работать некорректно.

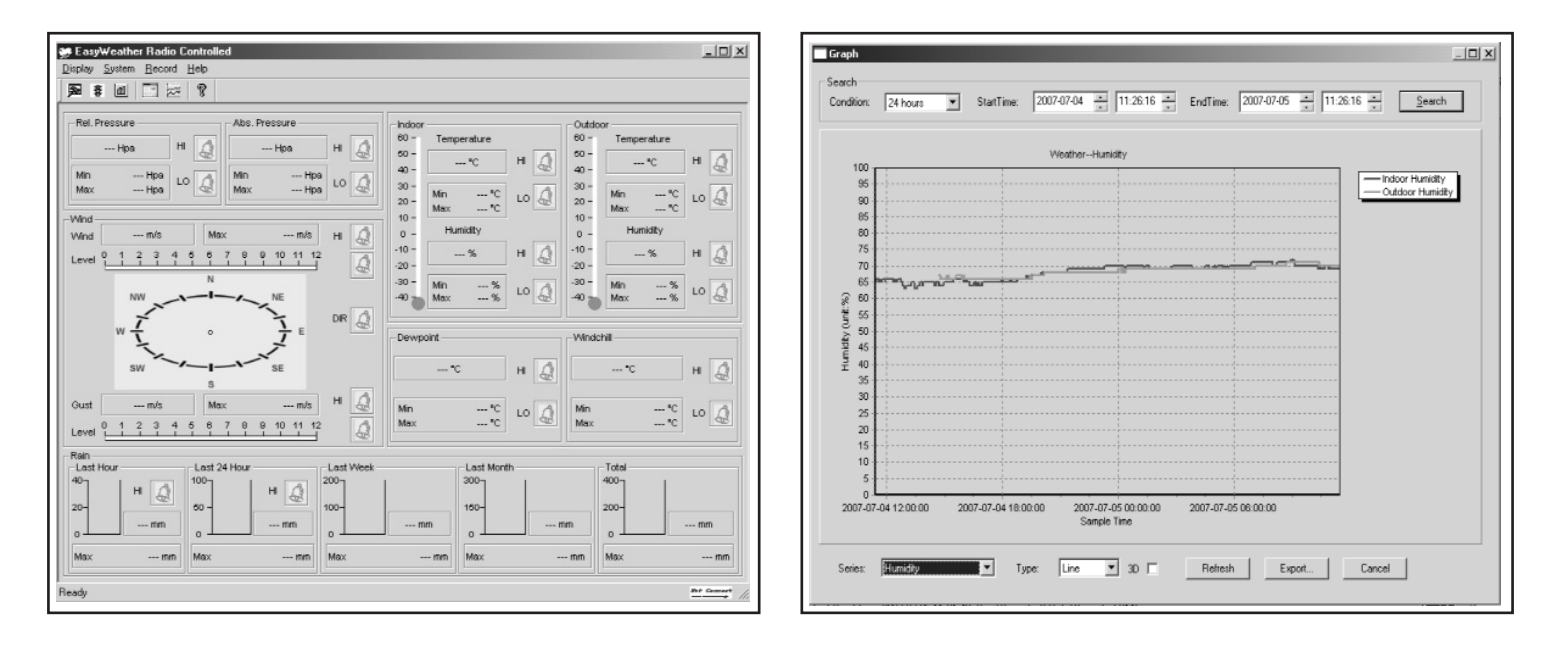

Если Вы запускаете программу в первый раз, текущая погода будет отображаться на дисплее и на подстроке окна, программа покажет информацию о всех сохранёных данных в ПК. Имейте в виду, что, при наличии большого объема данных, это займет несколько минут, прежде чем система сможет ответить на ваши настройки установки. В процессе перекачки данных на дисплее будет отображено сообщение "недостаточно метеорологических данных». Дождитесь пока все данные не перейдут из памяти метеостанции в ПС, иначе программа будет не в состоянии реагировать на дальнейшие задачи .

В случае, если память метеостанции переполнена перенос данных на компьютер будет произведён примерно за 2 минуты и ещё 2 минуты потребуется для отображения данных в виде графиков. Далее подробная справка может быть вызвана из меню help.

# Руководство по установке EasyWeather на ПК

### Общая информация

RST02929 метеорологическая станция высокого класса, проста в использовании и предназначена для контроля за погодой и сохранения метеорологических данных полученных от внутренних и внешних датчиков. Взаимодействие с внешними датчиками осуществляется путём беспроводной связи.

После установки EasyWeather на Ваш компьютер, программа сможет отображать метеорологические данные как с внутренних так и с наружных датчиков. Для этого соедините Базовую станцию с ПК используя USB кабель. С этого момента Вы можете обрабатывать метеорологические данные, используя Ваш ПК.

#### Системные требования.

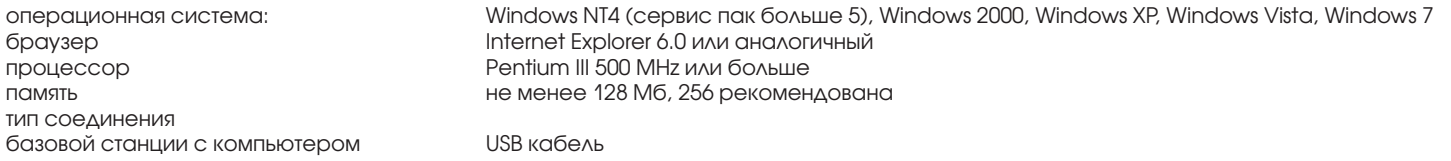

### Установка EasyWeather

Изначально убедитесь что все компоненты ПРОФЕССИОНАЛЬНОЙ МЕТЕОСТАНЦИИ RST02929 работают нормально (см. руководство по установке ПРОФЕССИОНАЛЬНОЙ ПОГОДНОЙ СТАНЦИИ RST02929). Установите EasyWeather как описано ниже:

- 1. Включите Ваш ПК, установите соединение с Интернетом и скачайте с сайта www.rusmeteo.ru программу EasyWeather
- 2. Двойной щелчок мыши на Setup.exe
- 3. Выберите язык установки и нажмите next
- 4. Нажмите next и выберите папку для установки
- 5. Затем нажмите next и программа установится автоматически
- 6. Нажмите на OK когда программа завершит установку
- 7. Для запуска программы используйте Пуск Программы EasyWeahter, затем для запуска два раза щелкните левой клавишей мышки на EasyWeather.

Примечание: Графический функция требует установки програмного обеспечения в соответствии с учетной записью администратора. Если он установлен в условии ограниченных учетных записей пользователей, графические функции программного обеспечения могут работать не корректно.

# Основные настройки "EasyWeather"

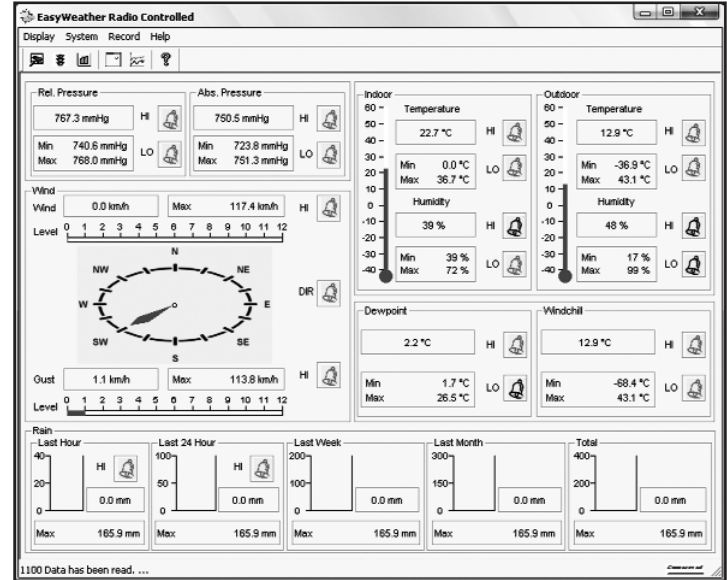

После установки программного обеспечения на Вашем ПК появится следующее окно:

Все параметры/данные загруженные с базовой метеостанции будут отраженны на мониторе ПК. Так как Вы уже выполнили все необходимые настройки на метеостанции, нет необходимости делать их в программе на ПК. Тем не менее Вы можете изменить любые настройки и загрузить их в станцию (они вступят в силу в течении одной минуты).

Когда станция подключена к ПК Вы увидите иконку **дека и при отсутствии соединения соответственно.** 

**Jot Gunner** 

# Функциональные клавиши:

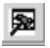

- показать и установить системные установки

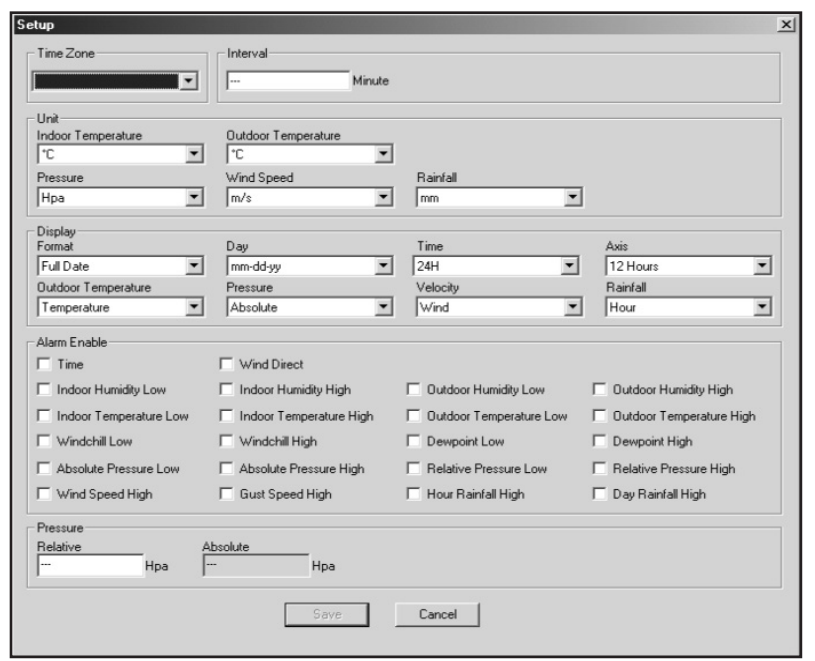

Этот раздел используется для настройки программного обеспечения ПК и базовой станции, а также вкл/выкл соответствующих систем слежения за минимальными и максимальными допустимыми значениями HI/LO AL. После того как Вы сделали необходимые установки, нажмите SAVE (сохранить) или CANCEL (отмена).

 $\left| \boldsymbol{\ddot{\mathbf{3}}} \right|$  - просмотреть и установить параметры сигнализации HI/LO AL

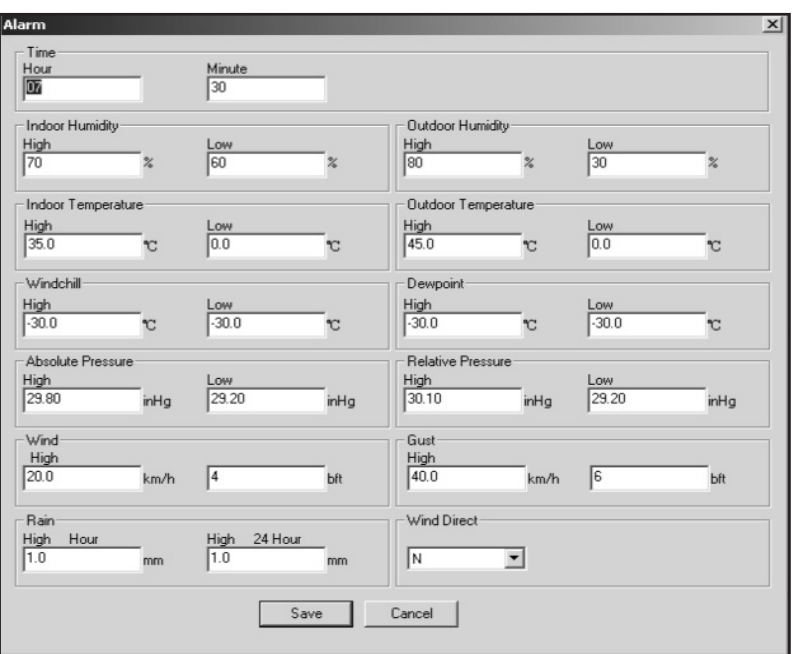

Данный раздел используется для установки текущего времени, высокой или низкой границы срабатывания сигнализации метеостанции HI/LO AL. После того как Вы сделали необходимые установки, нажмите SAVE (сохранить) или CANCEL (отмена).

- отобразить минимальные и максимальные зафиксированные значения

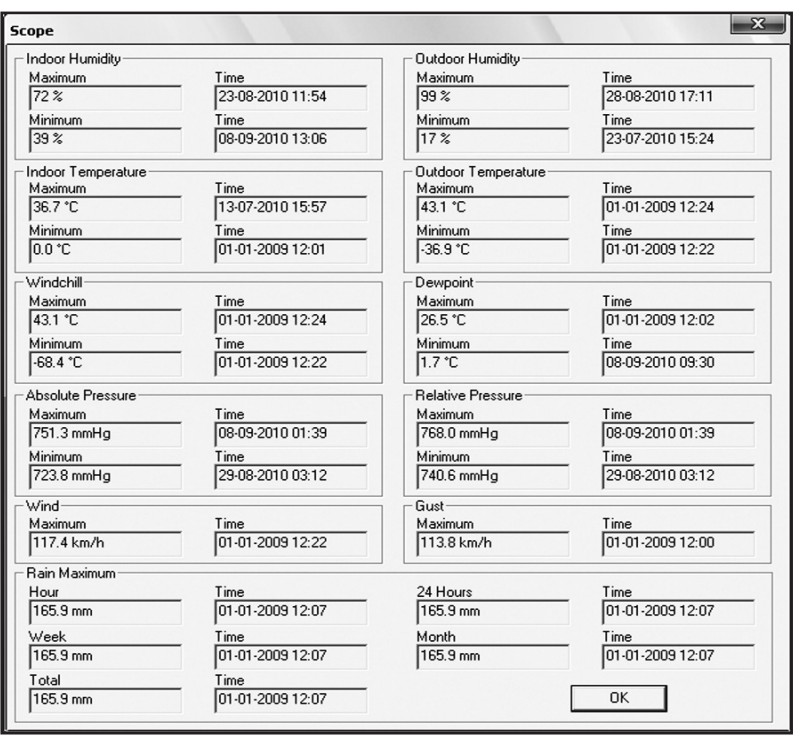

Данный раздел отображает минимальные и максимальные зафиксированные значения с указание времени, когда они были зафиксированы. Данные значения корректировать нельзя.

- отобразить сохранённые отчёты

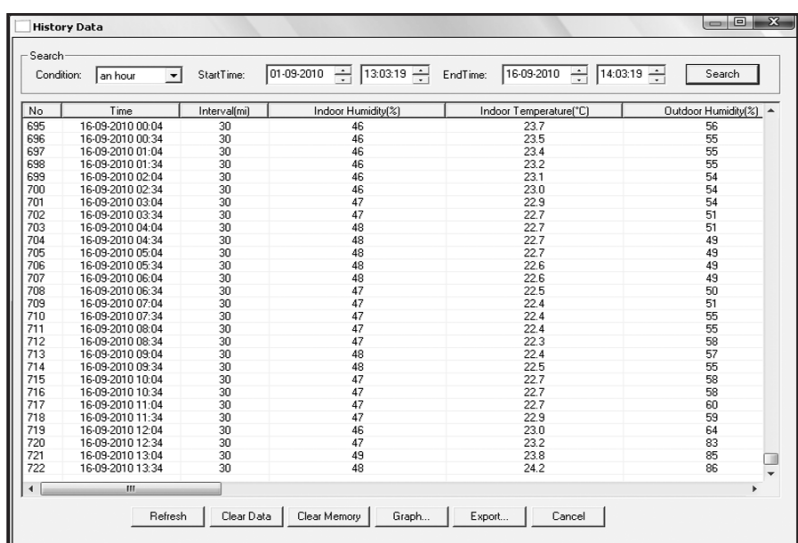

Этот раздел используется для просмотра метеорологических отчётов. Если Вы хотите просмотреть отчёты за определённый период, выберите временную градацию и нажмите SEARCH (поиск). При помощи кнопки Export Вы можете преобразовать выбранные отчёты в текстовый формат для использования в иных приложениях.

Когда память станции перегружена, убедитесь, что ВСЕ данные перенесены из метеостанции в Ваш ПС, затем для очистки внутренней памяти метеостанции нажмите Clear Memory, все данные, находящиеся на станции будут удалены.

Для того, чтобы создать новую базу данных с отчётами, Вы можете нажать на Clear Data, память метеостанции очистится. Если Вы хотите сохранить предыдущие отчёты, Вы можете сделать копию "EasyWeather.dat" file и поместить в другой папке или переименовать "EasyWeather.dat" file, в "Jan-11.dat", для будущих нужд.

 $\frac{1}{\sqrt{2\pi}}$  - отобразить историю в графике

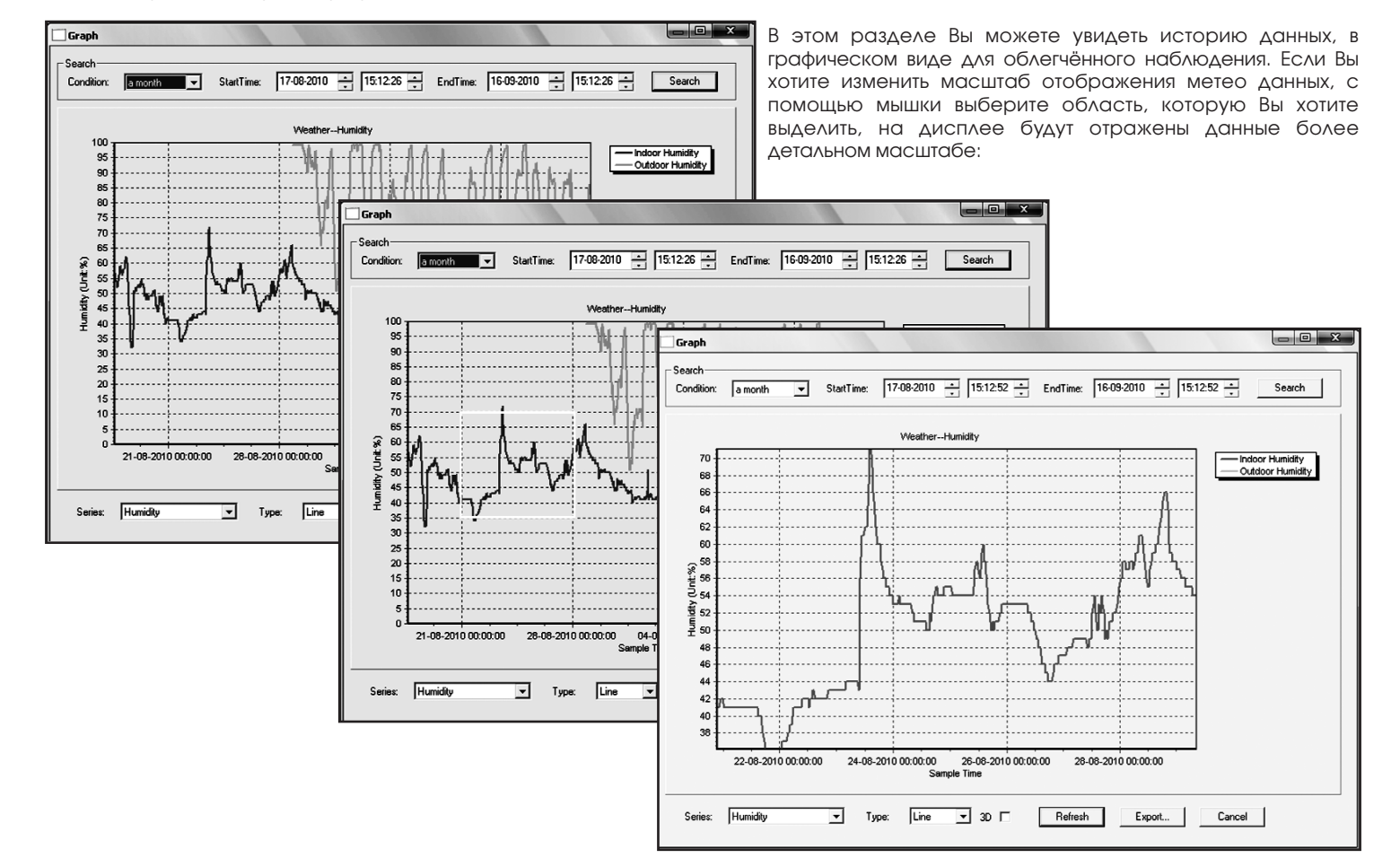

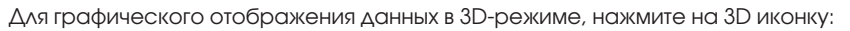

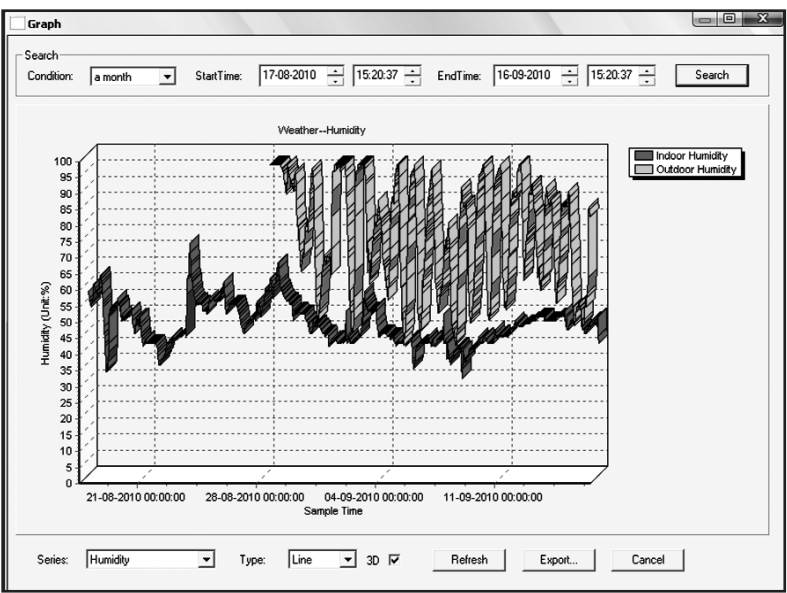

Вы можете изменить ось Y с помощью прокрутки ролика мыши вверх или вниз.

# Что делать, если графики на экране не отображаются

Исправить работу графической функции можно следующим образом:

- 1. Найдите папку, в которой сохранён файл «EasyWeahter.exe"
- 2. Создайте файл с именем "reg\_graph.bat" используя программу WordPad или notepad
- 3. Напишите в нём "regsvr32 easyweather.ocx" и сохраните файл reg\_graph.bat
- 4. Дважды щелкните "reg\_graph.bat" файл, графический драйвер будет зарегистрирован. Вы увидите следующее окно:

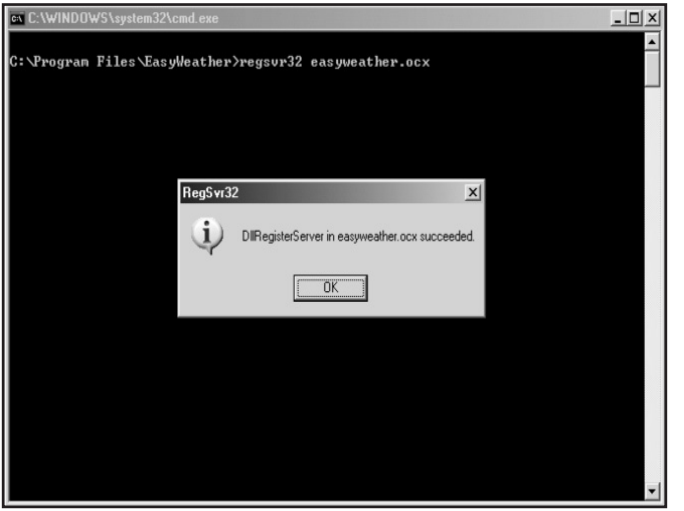

# Дополнительное примечание о синхронизации ПК с ПРОФЕССИОНАЛЬНОЙ МЕТЕОСТАНЦИЕЙ RST02929:

Программное обеспечение компьютера имеет своё внутреннее время отличное от времени, установленного в метеостанции и соответственно в отчётах. Программное обеспечение ПК автоматически синхронизирует временную отметку полученного отчёта. Таким образом файлы отчётов могут иметь некорректную временную отметку. Для корректной работы, установите одно и тоже время на ПК и ПРОФЕССИОНАЛЬНОЙ ПОГОДНОЙ СТАНЦИИ RST02929.

Это также важно для сохранения и перезаписи отчётов. В случае, если память метеостанции будет очищена в ручную, то все не сохранённые на ПК данные будут утеряны без возможности последующего восстановления.

Для того, чтобы данные не потерялись, перенос данных на компьютер необходимо осуществлять периодически, но не позже того как на дисплее метеостанции появится значок символизирующий о том, что память метеостанции заполнена полностью.

Если на станции случился сброс значений количества осадков, то возможны расхождения в данных между компьютером и метеостанцией.

# Правовая информация

- Мы оставляем за собой право удалять или изменять любые файлы в различных версиях программы EasyWeather без согласования с Пользователем.
- EasyWeather программное обеспечение защищено законами об авторском праве и международными соглашениями об авторских правах, а также другими законами об интеллектуальной собственности и соответствующими договорами.
- Копирование и использование программы EasyWeather или её частей для метеостанций иных производителей запрещено.

комплект поставки: базовая станция, система датчиков состоящая из термо-гигро радиодатчика/передатчика, датчика скорости и направления ветра, датчика количества выпавших осадков (дождемер), крепление для системы датчиков, упаковка, инструкция.

дизайн, цвет и спецификация могут быть изменены без уведомления. товар разрешён для продажи на территории РФ. инструкция по эксплуатации на русском языке.

Данное руководство Пользователя и инструкция не должно быть воспроизведены в любой форме, даже в отрывках, или дублированы или обработаны с помощью электронных, механических и химических процедур без письменного разрешения компании RST IND.. Текст может содержать ошибки и опечатки. Информация, содержащаяся в этом руководстве, регулярно проверяется и исправляется. Компания RST IND. а также дилер, продавец не несут никакой ответственности за технические ошибки или опечатки, или их последствия.

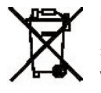

Компания RST участвует в сохранении окружающей среды. В связи с этим, мы просим Вас не выбрасывать использованные элементы питания в не предназначенные для этого места, а также не сжигать их, так как это может повлечь взрыв батареек, утечку опасных химикатов и паров. Вся продукция выпускаемая компанией RST разрешена для использования, в том числе на территории РФ.

Торговая марка и логотип •RST (PCT) зарегистрированы в Швеции, странах ЕС за исключением Швейцарии и Норвегии, Российской Федерации и других странах. Патент на дизайн модели, включая оригинальный шрифт, принадлежит RST Industries CO HK; TMFV, Sweden (PCT Индастриез КО, ГК; ТМФВ, Швеция). Все права защищены. Все остальные торговые марки, знаки и другие названия сенсоров, систем и иных комплектующих, которые были использованы для производства данного изделия, принадлежат их владельцам. Mодель разработана в Швеции компанией RST Industries CO HK; TMFV, Sweden (PCT Индастриез КО, ГК; ТМФВ, Швеция), собрана и упакована в КНР.

 $|01929$ Manual-2010-RUS:01929Manual-2010-RUS 08.11.2010 15:28 Page 28  $\bigcirc$ 

◈

 $\bigcirc$ 

◈

# Special Notes about time synchronization between PC and sub-station:

The PC software optained its own time scale through the PC software interval match the base interval may be position the PC somethy scale driptor and the history data. cally synchronizes the weather data with a time stamp calculated. Thus the history data file can have different time when the PC time and base isidt of tedhut ban seme same to the text of the scale correct, remember to set the PC final order to set the man base the set is entil relibte. ting, the his- no weather data is essed in the his- no weather memory on the base station is cleared by manual setting. The history weather data since last uploading is lost permanently.

lly. Before memory is used up(memory icon on LCD display showing 100% full), remember to upload weather history data to PC periodica

If there is a reset happened for the nin the base station, then then the all be rain fall value discrepancy between PC and base station.

# Legal Notes

- We reserve the right to delete or change any image whether or not purposely uploaded onto the server by a user of the EasyWeather software products.
- . The EasyWeather software products are protected by copyright laws and international copyright treaties as well as other intellectual property laws and treaties.
- You may not copy the printed materials accompanying the products.

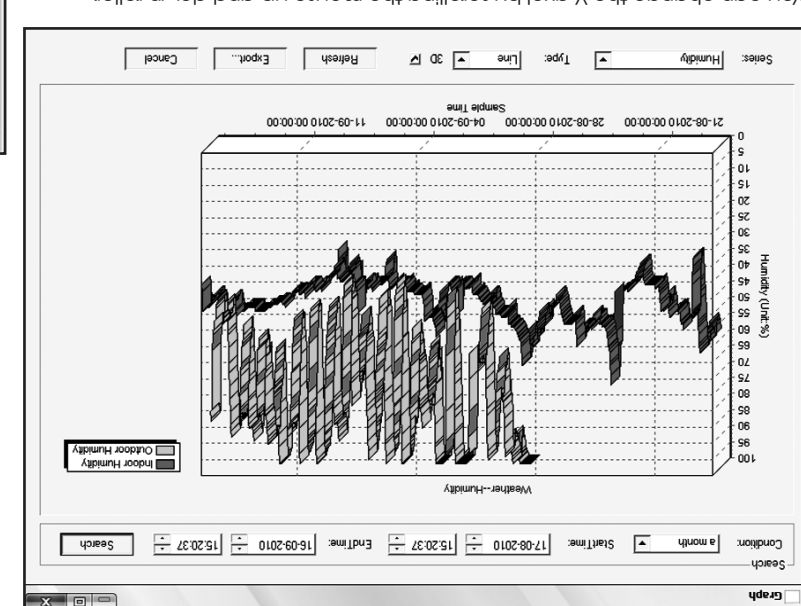

Also you can see the graph in 3D mode by selecting the 3D check box:

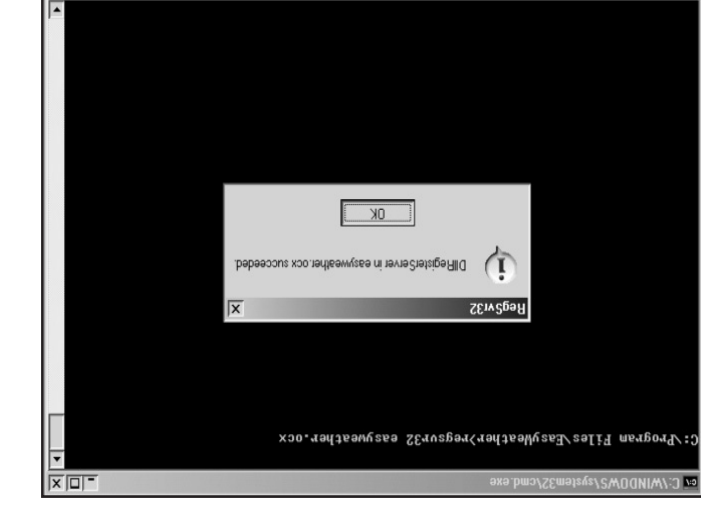

You can change the Y axel by scrolling the mouse up and down roller.

## What to do if graph function is not working

This is the most encountered problem with this software. To make the graph function working properly, please check the following step:

- 1. find the folder where the "EasyWeahterse" file is located
- 2. Create a file name "reg\_graph.bat" file with wordpad or notepad editor program
- 3. type "regsvr32 easyweather.ocx" and save the reg\_graph.bat file
- 4. Double click "reg\_graph.bat" file and it should register the graphic driver again. If successful, then the following window will be displayed:

**Ex.** : display history data in graph mode

yde.ig

In this section, you can see the history data plotted in graph format for easier observation. If you want to see more details, just

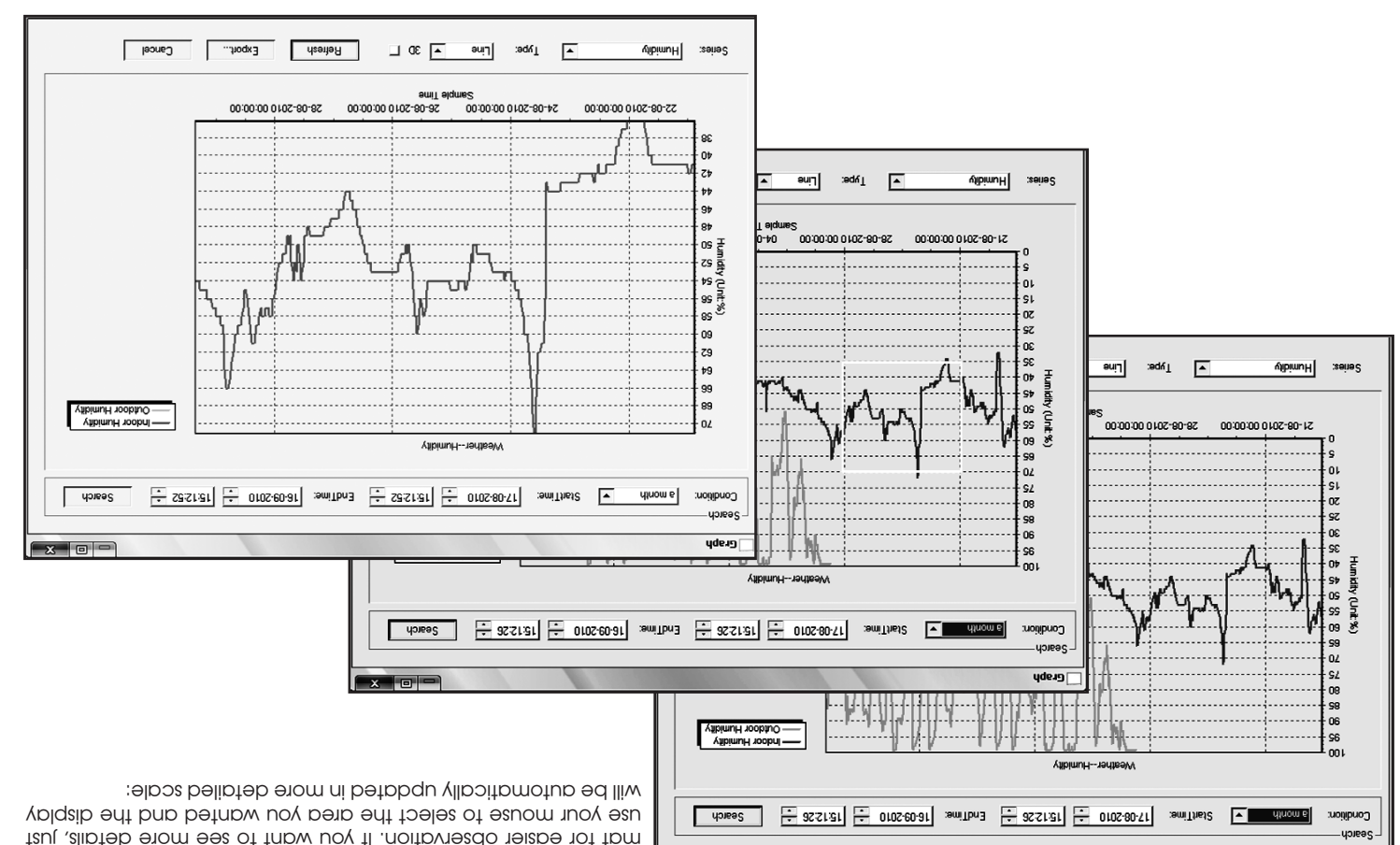

 $x$  or

: display listed history data

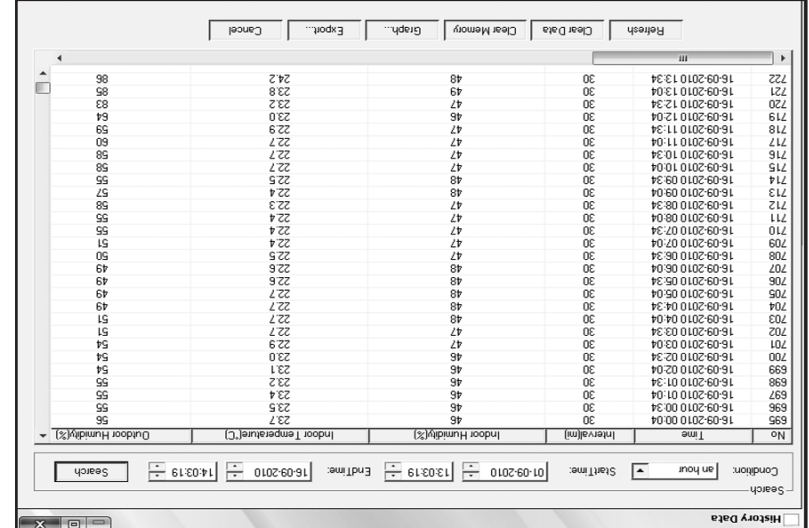

Filis section is used to play recorded history data in the This section wanted to see all history data be in a spread time period, choose the to the space the film on the search to reload the history data. With the Export button, you can export the selected history data into the the interior to the the interior the selected history data interior the selected history data into for other application purpose.

pload by thosoch on base station of the memory on the memory shows in the pass station is expansion of the memory on the pass is and the pass and when the proded all data before pressing this button).

If you wanted to start a new weather history record, press "Clear Data" button to clear up the data base, all history weather data lill be deleted (if you would like to keep a back up history file before deleting all weather data, you can make a copy of the "EasyWeather." His into Jan-07.dat", for future reference. The "EasyMearther delay" file, such as "Jan-07.dat", for future reference.

**in** : display min and max recorded value

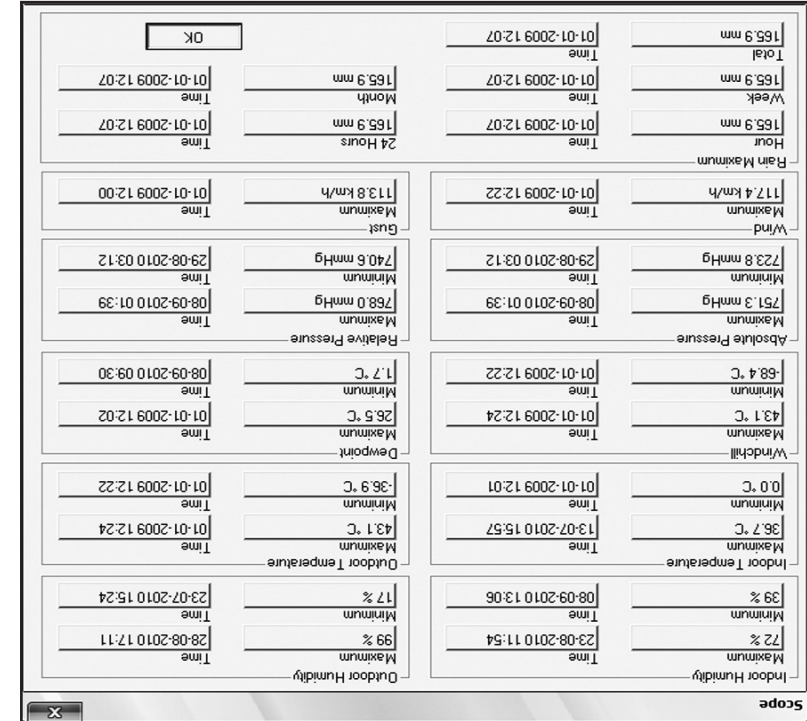

This section the display the recorded min and max value recorded with time stamp. Min/Max reset can only be done through key operation on the base station.

: display and setup system alamy value

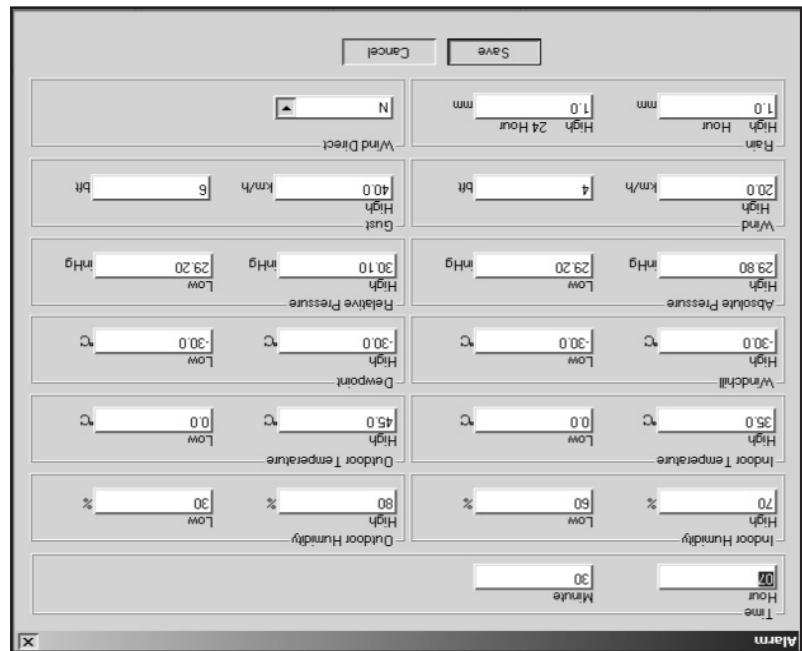

This section is used to set the setted time, high or low alarm value for the set out in the set or ware base set the set the set the setting effective. If you don't want to make any change, just press Cancel and exit without change.

#### Function button:

: display and setup system configuration<br>notion of the setup sets configuration

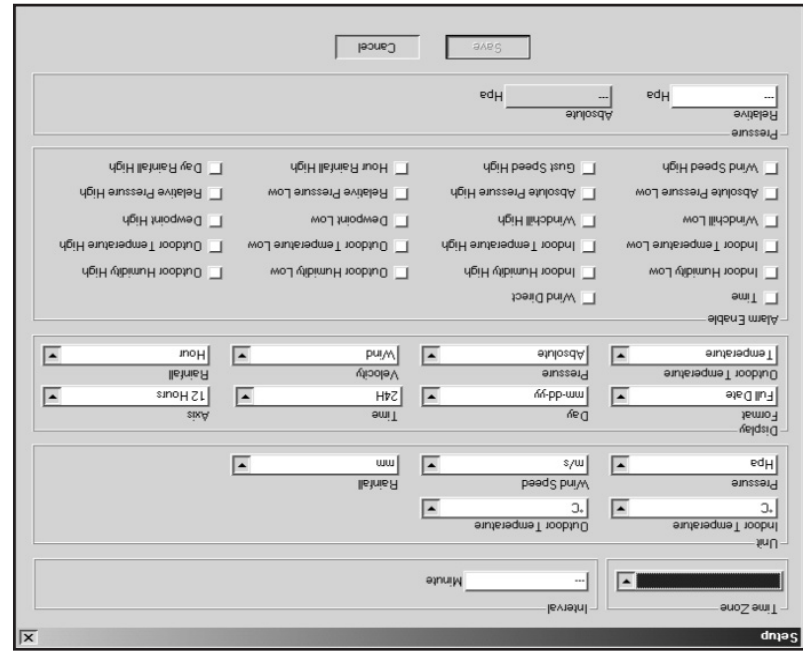

This section is used to sect up PC software display, base station units, as well as able or disable the corresponding alarm function. Once you made your choice, press Save to make the setting effective.

# Basic Settings of the "EasyWeather" Software

After the "EasyWeather.exe" program has been started, the following main window will appear on the PC screen:

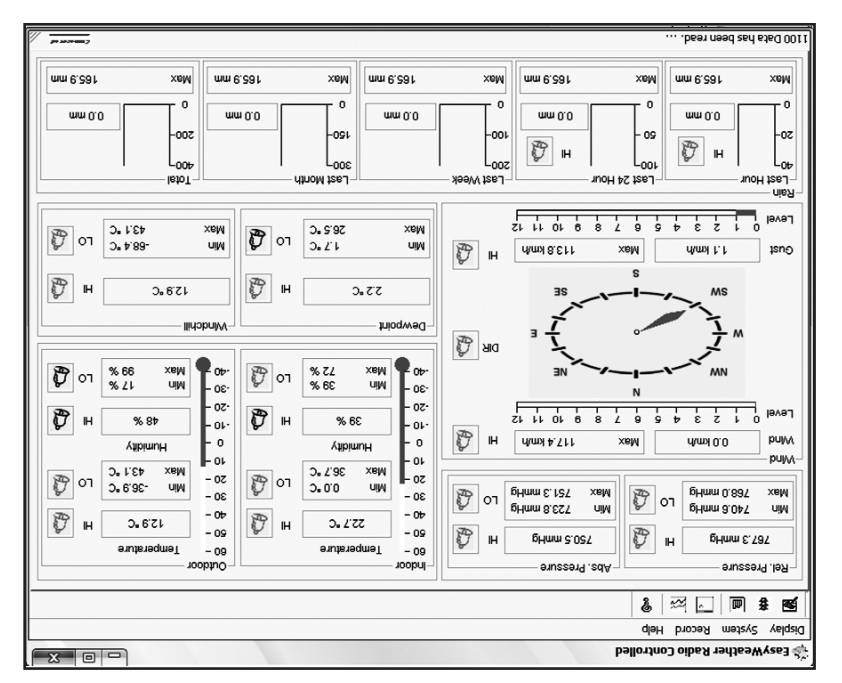

All the settings nead the base unit is may be pC software, so once you base unit the pulling on the base unit, then you don't need to the base of the PC soft ware soft into the pass of the basis of the basis of the basis o ownlos any setting changes on the PC software. However you can still easily make any setting changes you wanted from the PC and download the changes into the base station(the setting change will be refreshed when next full minute arrives on the base station).

When base unit is connected to PC, the icon of will be displayed. If no base station is the independent of will be displayed. If  $\sim$ **PEANWHIP** 

# EasyWeather PC Software User Manual

#### General Information

This Weather Station is a high quality, easy to use weather monitoring system that reads, displays and records the weather data to internal as well as external sensors. Besides the internally measured values for indoor temberature, indoor humidity and air pressure the outdoor sensor will take data for temperature and humidity, wind and rainfall. Operation of these trains is by wireless rimanssion to the Base Station.

After installing the "EasyWeather" program on this CD-ROM, your PC can display all indoor data as well as the weather data from the Base Station om the external sensors. For operation, simply use the USB cable supplied and connect the Base Station to the PC. From now on you can start to track current and history weather information at your finger tips.

### System Requirements

To install the "EasyWeather" software onto your PC, the minimum requirements are as follows: Operating System: Windows NT4 (Service Pack >= 6a), Windows 2000, Windows XP, Windows Vista, Windows 7. Internet Explorer 6.0 or above Processor: Pentium III 500 MHz or above Memory: at least 128MB, 256MB recommended CD-ROM Drive Base Station and PC must be connected by USB cable

#### Installation of the "EasyWeather" Software

Firstly, the Base Station and the Outdoor Sensors should be connected and checked for correct function (see Operation Manual for setting up

- the Weather Station). After successful checking, install the "EasyWeather" software as follows:
- Switch on your PC and insert the CD-ROM into the CD-ROM Drive. 1.
- **2.** Double click "Setup.exe"
- **3.** Select the installation process language option and click next
- click next and select the destination folder(change directory when needed) 4.
- **5.** Click next and the software will be installed automatically
- **bresp of the installation of the installation of the set of the set of the set of the set of the set of the set of the set of the set of the set of the set of the set of the set of the set of the set of the set of the se**
- From "Start—All Programs—EasyWeahter" path and double click the "EasyWeather" icon to start application. 7.

Acte: The graphic function needs the sorthware to be installed under the administrator account: If it is installed under limited user accounts, the graphic function of the software might not be working correctly.

# Specifications

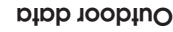

Indoor data

Measuring interval

pressure/temperature: 48 sec

Indoor temperature range:  $0^\circ \text{C} \sim 50^\circ \text{C}$  (32 <sup>o</sup>F ~+ 122 <sup>o</sup>F)

(show --- if outside) (egg)

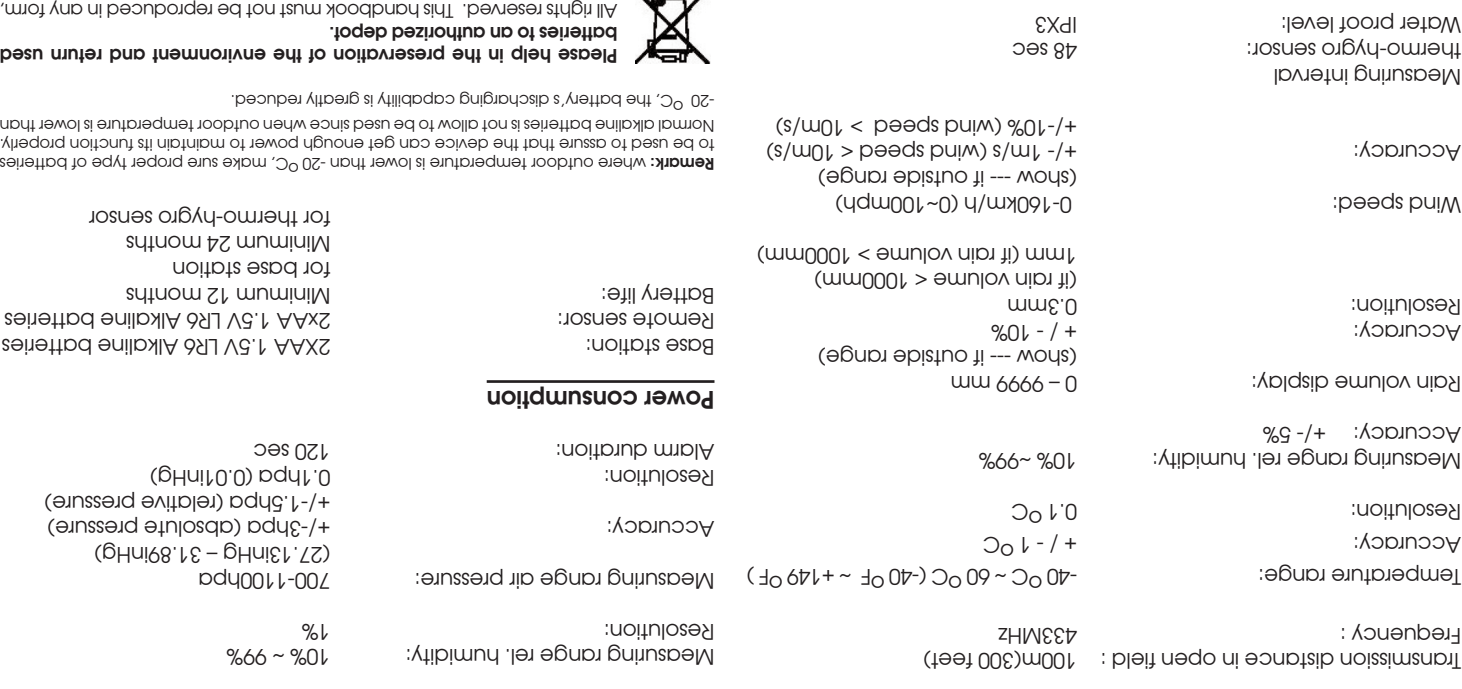

This handbook may contain mistakes and printing errors. The information in this handbook is regularly checked and corrections made in the next issue. We accept no liability for technical mistakes or printing errors, or their consequences. All trademarks and patents are acknowledged.

even in excerpts, or duplicated or processed using electronic, mechanical or chemical procedures without written permission of the publisher.

Resolution: 0.1 CO<sub>0</sub> C

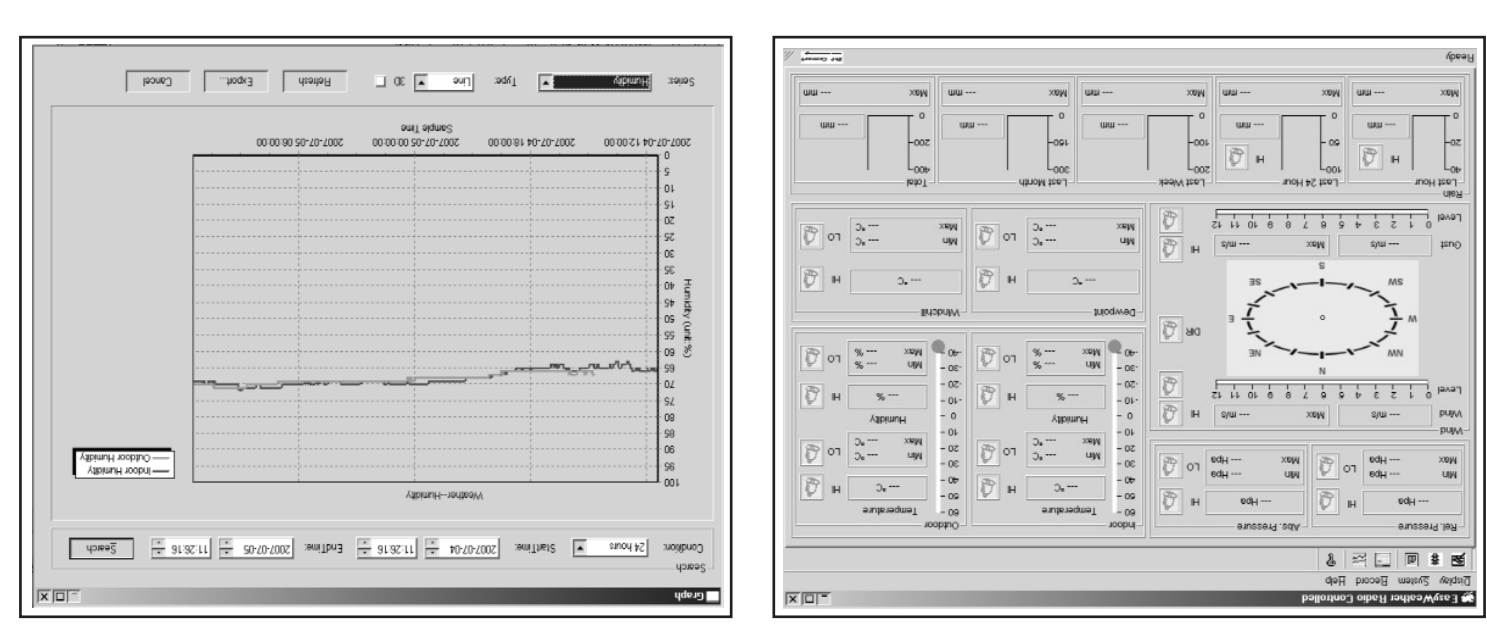

when memory is full, it will take about it will about the memory data into PC and it takes another two minutes to process all history data for graphic display.

◈

Further detailed PC software user manual can be found from the help menu.

# PC Connection

As an important feature in and the display, the Weather Station allows the read-out of all measured and displayed the reading the read-out of a read-out of a read-out of a read-out of a in form of complete history data sets on a PC.

# Data Storage

For a comprehensive weather history and Fores Station allows the internal storage of up to 4080 complete sets of weather data with the and er Station is data in the station will loose all weather a interruption of power supply. In case of an independence of the Weather Station is exhausted the oldest data sets stored will be overwritten by the new ones entered.

# Data Recall

Certain weather data or setting values can only be read out, tho bessed, and displayed by means of a Pals of the settings of the storing intervals from 5 minutes to 240 minutes for the storage of data sets can only be performed by means of a PC.

### Connections and Software

The wiring between Weather Station and PC takes place by means of an included USB cable. The EasyWeather software package, also included in the shipping contents, must be installed on the PC.

This software allows the display of all present weather data this graphic symbols. It also allows the display, storage, and printing of history data whomem uipm as COI entity of the maximum 4080 data of the Meather Station is only limited by the capacity of the PC's main or whomem of the PC's main memory.

### PC software installation

The installation of software is very simple: double click the setup.exe file and follow the steps popped up.

Make sure you are running the program under the administrator accounts of your windows PC platform. Otherwise the graphic function might not be working when graph display mode is needed to display all history data.

If you run the program for the firms, the current weather display will be displayed and at the sub inder window, the program will show is being a more the read of all history the read of all history regarding the Please note however, when his large amount of data is being were data fail take a few minutes the botore the system can respond to your setup settings. Beiw will display "read weather dethe it" will display "read weather data" (in the spond to ill s error message since the USB port is reading the data from the memory and the system is not able to respond any further job task

#### Memory modes

- . Press the **HISTORY** key to activate history data toggle display, Press **DOWN/-** key to toggle forward to see earlier weather history data together time stamp, press UP/+ key to see later history weather data. When history data displayed, the corresponding time will be displayed at the time section area ( History data saving interval can only be changed using the PC software that comes with this product, the default history data saving time interval is preset to 30 minutes prior to shipment).
- . First the **HISTORY** key again will trigger the memory clear procedure: the word of "CLEAR" will be flashing; the full memory usage icon will be flashing. Hold the **ENTER** key for 3 seconds will clear the memory.

# Reset To Factory Default Settings

key for the setting of the manufacturer settings to  $\log$ -  $\log$  and  $\log$  and  $\log$  and  $\log$  and  $\log$  and  $\log$  and  $\log$  and  $\log$ 

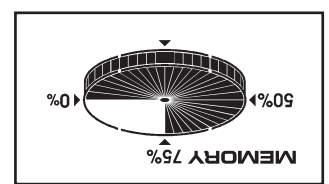

### Indoor humidity

Press the MEND key the ninth time to select the INDOOR HUMIDITY section, INDOOR HUMIDITY section digits with the indoor kurup high alarm setting on dest the and on/off key to on/oft the alarm. If alarm is enabled, an alarm symbol appears in the display indicating the alarm function has been enabled.

Press ENTER Key to enter the following modes, then perse the UP/+ or DOMN/- key to set the value:

- . If a individing the alarm setting the animal setting on/off the alarm. If alarm is endbled, an alarm symbol  $\bullet$  appears in the display indicating the alarm function has been enabled
- we hopped to onlight the alarm is end to on/**off key to on/off the indicate the indones** in the display indicating the alarm function has been enabled
- Reset the maximum indoor humidity value. When both indigity value and MAX icon are flashing, hold the ENTER key tot 3s, the maximum indoor humidity value will be reset to current reading.
- Reset the minimum iopor humidity value. More humidity value and MIN icon are flashing, hold the ENTER key for 3s, the minimum indoor humidity value will be reset to current reading.

# Outdoor temperature

Press the MENU key the tenth time to select the OUTDOOR TEMPERATURE section, OUTDOOR TEMPERATURE section digits will start flashing. Enter the outdoor temperature display mode, press the UP/+ or DOWN/- key to select the outdoor temperature display between Outdoor Temperature, Wind Chill and Dew Point.

Press ENTER Key to enter the following modes, then pess the UP/+ or DOWN/- key to select the display or set the value:

- Select temperature unit between and
- . Ihe outdoor temperature high alarms maing. Press the ON/OFF key to on/off the alarm. If alarm is enabled, an alarm sumbol @ appears in the display indicating the alarm function has been enabled
- . Ihe outdoor temperature low alarms and the alarm is enabled. If alarm. If alarm is enabled, an alam symbol  $\Phi$  appears in the display indicating the alarm function has been enabled
- . Reset the maximum outdoor temperature value. When the outdoor temperature value and MAX icon are flashing, hold the ENTER key for 3s, the maximum outdoor temperature value will be reset to current reading.
- Reset the minimum outdoor temperature value. When both the outdoor temperature value and MIN icon are flashing, hold the ENTER key for 3s, the minimum outdoor temperature value will be reset to current reading.

# Outdoor humidity

Press the MENU key the eleventh time to select the OUTDOOR HUMIDITY section, Procedures and settings are similar to Indoor humidity

### Notes to pressure sensitivity setting for weather forecasting:

The pressure threshold can be set to suit the use''s requirement for weather forecasting from 2-4hPa (default 2hPa). For areas the to the sed meas freand on the pressure in air and in a healing combain and the direct where the air bressnrs is stagnant. For example if 4hPa is selected, then there must be a fall or rise in air pressure of at least 4hPa needed to change the weather forecast icons.

### Notes to storm threshold setting

ication is correshold wearch storm. The storm that storm is equivalent of the suppose in providing providing in be storm. lt and the general pressure sensitivity as in the general pressure is a storm threshold sensitivity form 3-9hPa (default 4hPa). When there is a fall over pressure threshold within 3 hours, the 3 corecasting will be activated, the clouds with rain icon and tendency arrows will flash the storm for the clouds with the clouds with the clouds with the clouds with the c hours indicating the storm warning feature has been activated.

#### Indoor temperature

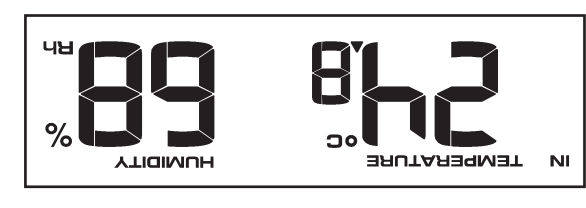

Press the MENU key the eighth time to select the INDOOR TEMPERATURE section, INDOOR TEMPERATURE section digits will start flashing. Enter the temperature unit mode, press the **UP/+** or **DOWN** - key to select temperature unit between and

Press ENTER key to enter the following modes, the rest the UP/+ or DOMN/- key to select the display or set the value:

 $\bullet$  The indoor temperature high alarm. Setting. Press the ON/OFF key to on/off the alarm setting.

If alarm is enabled, an alarm symbol appears in the display indicating the alarm function has been enabled

· The indoor temperature low alarms make the Sangled key to on/off the alarm. If alarm is enabled, an alarm symbol @ appears in the display indicating the alarm function has been enabled

- \* Reset the maximum indoor temperature value. More hen the indoor temperature value and MAX icon are flashing, hold the f**NTER** key for 3s, the maximum indoor temperature value will be reset to current reading.
- . Reset the minimum indoor temperature value. When he indoor temperature value and MIN icon are flashing, hold the f**NIER** key for 3s, the minimum indoor temperature value will be reset to current reading.

#### Pressure

select the display. absolute pressure. Default absolute pressure), press the UP/+ or DOWN/- key to digits will start flashing. Enter the pressure display mode (relative pressure and **AIR PRESSURE** Press the MENU key the fifth time to select the PRESSURE section, PRESSURE section

Press **ENTER** Key to enter the following modes, then press the UP/+ or DOWN/- Key to select the display or set the value:

- Select bussante nuit between hPa, mmHg, inHg. (Default hPa).
- The relative pressure setting. (If select absolute pressure display, skip this step)
- The pressure high alarm setting. Press the OV/OFF key to on/off the alarm. If alarm is enabled, an alarm symbol @ appears in the display indicating the alarm function has been enabled.
- bey to only any setting. Press the annual setting on/off the alarm. If alarm is enabled, an alarm spand indicating the alarm function has been enabled.
- end the maximum pressure value. When detailed the maximum pressure value in the ENTER key for 3s, the maximum pressure value will be reset to current reading.
- Reset the minimum pressure value. When both the pressure value and MIN icon are flashing, hold the ENTER key for 3s, the minimm pressure value will be reset to current reading.

### Pressure history bar graph

Press the MENU key the sixth time to select the PRESS HISTORY section, PRESSURE HISTORY section digit will start flashing. Press the UP/+ or DOWN/key to select the bar graph time scale between 12hrs and 24 hrs for pressure history.

#### Weather forecast tendency

Press the MENU key the seventh time to select the TENDENCY section, TENDENCY section digits will start flashing. Enter the weather forecast tendency display mode (SUNNY, PARTLY CLOUDY, CLOUDY and RAINV/SNOW), press the **UP/+** or **DOWN/-** key to select the display.

kess **ENTER** key to enter the following modes, then press the UP/+ or DOMN/- key to set the value:

• Set the pressure threshold from 2-4hPa (default 2hPa)

• Set the storm threshold from 3-9hPa (default 4hPa)

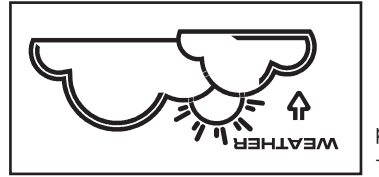

 $\frac{b-8-5b-8b-0s-1}{b-1}$ **PRESSURE HISTORY** 

### Date

Press the MENN key twice to select the DATE section, DATE section aligits will start flashing. Prest to the OWN/- key to shift the display of DD-MM-YY, DD-MM-WEEK and Time alarm.

Fress the **ENTER** key to select the following modes, press the UP/+ or DOWN/- key to select the format or set the value:

- Select DD-MM or MM-DD format. (Default DD-MM format)
- Calendar setting (year/month/date)
- . If the alarm setting. (Hours/minutes). Press the **ON/OFF** key to on/off the alarm. If alarm is enabled, an alarm symbol  $\Omega$  appears in the display and in the display on  $\Omega$ indicating the alarm function has been enabled.

**Note:** When a set weather alarm condition has been that particular alarm will sound for 120 seconds. The corresponding value VII AL"

arm. " LO AL, and the also the set of the set in the weather condition doesn't meet the user set level. One was any key to must be during unto the simular strength with the also to mute the also to mute the also to mute th

# pui<sub>M</sub>

Press the MENN key the third time to select the WIND section, WIND section digitive this the the MENH press the MPNH or **DOMN**  $\cdot$  key to shift the display of average wind speed and  $\ominus$ ust.

Press ENTER key to select the following modes, then press the UP/+ or DOWN/- key to select the display or set the value:

- Select the wind speed unit between km/h, mph, m/s, knots, bft. (Default mph)
- The wind speed high alarm setting.
- The wind direction alarm setting.
- Reset the maximum wind speed value. When wind a wind wind speed value wind years and analy include the wind speed value and  $\sim$ the **ENTER** key for 3s, the maximum value will be reset to current reading.

**kote:** Press the **ON/OFF** key to on/off the alarm. If alarm is enabled, an alarm symbol @ appears in the display indicating the alarm function has been enabled

# Rain

Press the forth time to select the RAIN settion, RAIN section digits with the rain distribution and selection of the results with disblay mode (1h, 24h, week, month and total rain. Default 1h), press the UP/+ or DOWN/- key to select the display keys **triff ke**y to enter the following modes, fhen press the UP/+ or DOWN/- key to select the display or set the value:

- Select rain fall unit between mm, inch. (Default mm)
- $\bullet$  the alarm pulsime also setting on/OEF key to on/off the alarm. If alarm is enabled, an alarm  $\bullet$
- bol appears in the display indicating the alarm function has been enabled
- **bey for a strong in the may concern to may not concern with your property hold the ENTER vey for 3s. The maximum rain value will like will value will like and the expanding of the maximum rain value will like will value w** be reset to current reading.
- $\bullet$  Clear the total value will be reset to ENTER both clear the the the the total the ENTER key for 3s, the total value will be reset to 0. 1h, 24h, week, month rain value will be reset to 0 automatically.

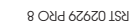

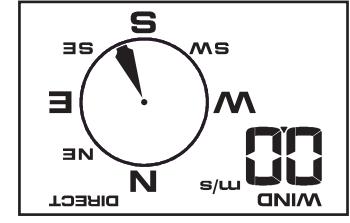

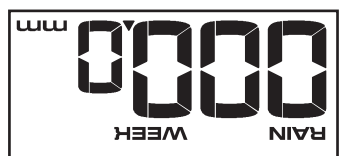

# **Program Mode**

The base station has six keys for easy operation: **MENU** Key, **UP/+ key, DOWN/-** key, **ENTER** key, **HISTORY** key, **ON/OFF** key

#### Manual Setting modes

For basic settings, the following menu is started by press MENU key. The basic settings can now be performed in the following successive order:

**Kole:** Keeping the UP/+ or DOWN/- key depressed when setting certain units in the manual setting mode will increase/decrease digits in greater steps.

The setting procedure can be exited at antive the sither pressing the **HISTORY** key or waiting for the 30-second time-out to take effect.

#### **Hume**

Prest the MENU key to select the TIME section, TIME section digits will start flashing. Enter LCD contrast setting mode (level 1-8, default level 5), press the UP/+ or **DOMN/-** key to set the value.

keas the **ENTER** key to select the following modes:

• Ilme zone **At Europe, 0 for GMT+1 time zone, 1 for GMT+2 time zone, -1 for GMT** time zone. At America, -4 for Atlantic time zone, -5 for Eastern Time zone, -6 for Central Time Zone, -7 for Mountain Time zone, -8 for Pacific time zone, -9 for Alaska time zone, -10 for Hawaii time zone.

#### • 12/24h time display select (default 24 hours)

• Kanual times setting (hours/minutes)

Press the  $UP$ /+ or DOWN/- key to set the value.

**Note:** Press ON/OFF key to set the DST OR/OFF". "DST OFF" indicates that the feature is oft and the internal real time clock will not change times The reader of the States that the feature is on and the internal real time clock will change times according to the DSI time schedule automatically. Some locations (Arizona and parts of Indiana) do not follow Daylight Saving Time, and should select "DST OFF".

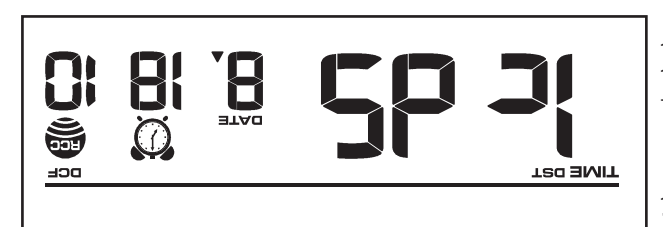

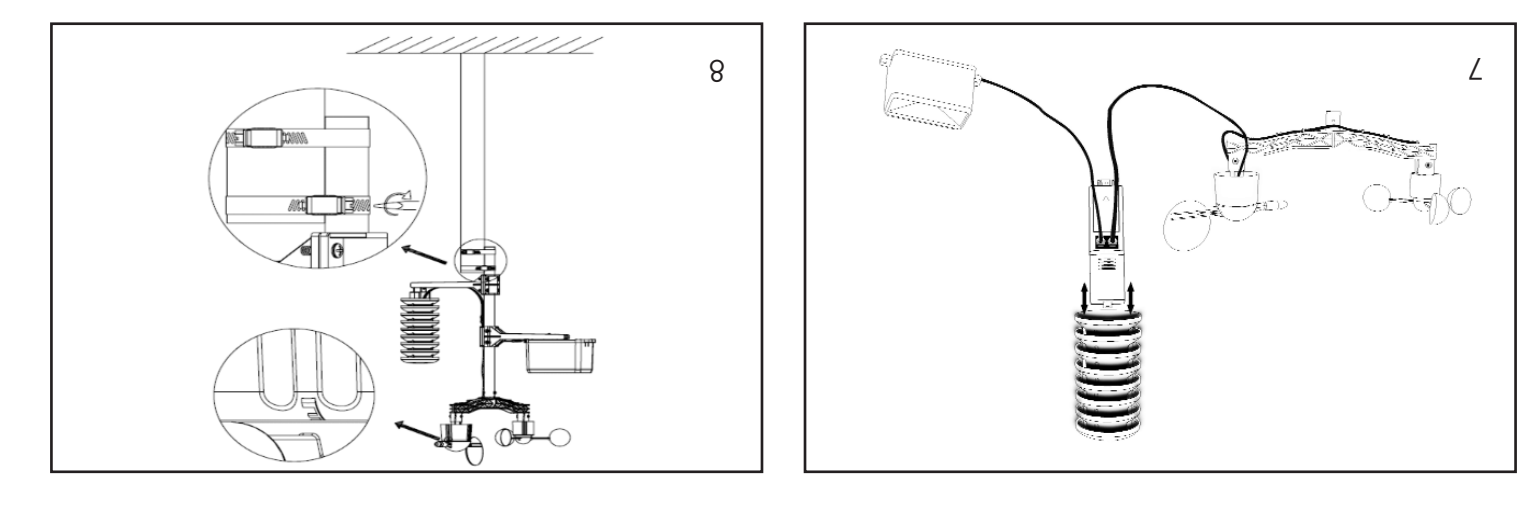

# **Positioning**

Once you have verified that all of the components of the weather station are working, they can be positioned in their permanent places. Before bermanently mounting, make sure that all components work properly together at their chosen mounting or standing locations. If e.g. there appear to be problems with the 868 MHz radio transmission, they can mostly be overcome by moving the mounting locations.

# Mounting the sensor

On oit of the edge of wind direction sensor, there are font alphabet letter, "A", "S" and "W" representing for the direction of Important Notes: On the direction of ur real of the Mear in South and the chipse of the south and the prections on the sensor are undictional por the direction. n. Permanent wind direction error will be introduced when the wind direction sensor is not positioned correctly during installatio

Wind speed sensor wire has to be inserted into the phone jacket on wind direction sensor. ndot no "bniW" to gnixhom dtiw toznez otgyd-omtertt ent no betbool texboj enong ent otni bethezni ed ot zon etw toznez nottbetib bniW The rain sensor wire has to be the street phone is deverage in the thermo-hygro sensor with marking in the man in the top.

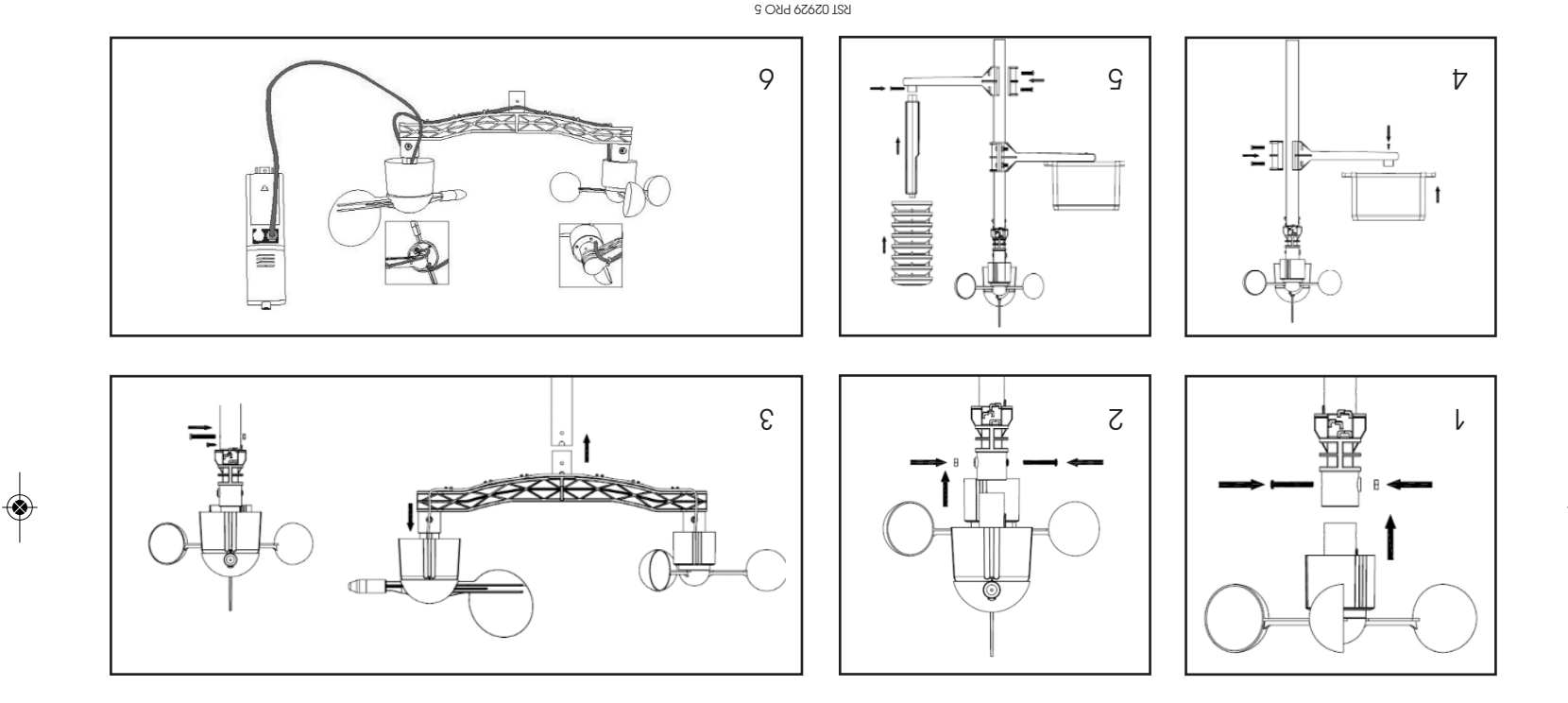

# Set up Guide

Before placing and installing all components of the weather station all the final destination, please set up the weather station with all parts being nearby for testing the correct function.

## Setting up the base station and transmitter

pe turned on the GR6 (AA size) be the sec- Insert the CED located in the middle front sec- Incremitted (exis AA) by the shead owt head ends, then the off and the of the reception rounally. The transmitter will make a data transmission and then transmitted flim the reception roufine. If time signal can be detected correctly, the LED will start to flash 5 times, and the LED will be on for 20s, indicating time signal has been found correctly. When time signal is bad and reception is not possible, the transmitter will terminate radio controlled time reception within one minute and resume nomode. When there is a data transmission resume resume and to sume the our four opened. Here is a data freedngion rot emit tragnol ent retelqmoo ai enituon noitqeoen emit tetto emuzer ylno lliw noiazimanont lomnon bno noiazimanont on ai enent doned nott controlled time reception is 5 and increase.

After inserting the batteries into the Weather Station, all LCD segments will be turned on for a few seconds, all possible display segments are turned on for checking.

After this, the weather station bill make initial measurement and the register the trimanitier (the radio reception icon will be trumed on). Do or transmitted out a press and press any sensor the outdoor sensor learning mode will be terminated. When outdoor transmitter has been registered, the base station will automatically switch to the normal display mode from which all further settings can be performed by the user.

if no RCC signals in the Islamate in the If and the If an If and the If an If a signal transmitter with the signal in the reprion once the the the spire on the signal transmitter with the spire and conce the t receive the monitor doesn't will the monitor of the monitor and the RCC icou will the displayed it the monitor the monitor the monitor the monitor the monitor the monitor the monitor the monitor the monitor the monitor t receive the RCC signal or loses the signal the RCC icon will not be display.

### Register transmitter

ff no outdoor weather data is hot played or the sensors is last administer of mbrunding of pather data is a susured in the sensor or plug-Bing or multigging sed bet singly pass and hold the **OUNN/-** key for 4 seconds and a short bligging allow station to the base station to the base station to sensors. Without being synchronized, weather data will not be received.

The best condition of a right and the best night, between midnight and 6:00am – when the is less outer and appropriation is the section of the reserver.

**Note:** Commonly the radio communication between receiver and transmitter in the open field can reach a distance of up to 330 feet providing that there are no interfering obstacles such as buildings, trees, vehicles, high voltage lines, etc. Radio interferences such as PC screens, radios or TV sets can, in bad cases, entirely cut of radio communication. Please take this into consideration when choosing standing or mounting locations.

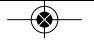

# Glossary of Common Terms

# DCF/WWVB/MSF

The DCF (rcc 77.5 KHz), WWVB or MSF time signal is an AM modulated time-of-day signal broadcasted by the Federal Government of Germany, bill only the NIST of operators of one The time pase is generated from an atomic time generator which is accurate to 10 billions of one second.

# LCD

" is an acronym for "Liquid Crystal Display". This is a common type of display screen used in televisions, computers, watchers, and digital clocks.

# BAROMETER & BAROMETRIC PRESSURE

A barometer is a device that measures the pressure of the air pushing on it—this measurement is called the barometric pressure. We don't actually feel the barometric pressure because the air pressure is pushing equally in every direction.

# RELATIVE AIR PRESSURE

Relative air pressure is the same as the parometric pressure. The calculation of relative air pressure is a combination of the absolute air pressure. abutitlo entibuo.

# ABSOLUTE AIR PRESSURE

Absolute air pressure is the actual air pressure on the barometer without regard to altitude.

# INCHES OF MERCURY (inHg)

Inches of Mercury is the common unit of measurement for in the measure in the United States.

# HECTOPASCALS (hPa)

scals are the common units of measurement for air spaces in the International System (SI) of measurement. The hectopascal holds the same *Nallos* 

lmportant Note: The Professional weather station includes a base station (receiver), a transmitter unit, one orith a transmitted for the wind speed sensor, one rain gauge, USB cable and a PC software package on CD-ROM.

#### An added feature of the Weather Station is the readout of all measured and displayed time and weather data on a PC.

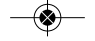

# LCD display

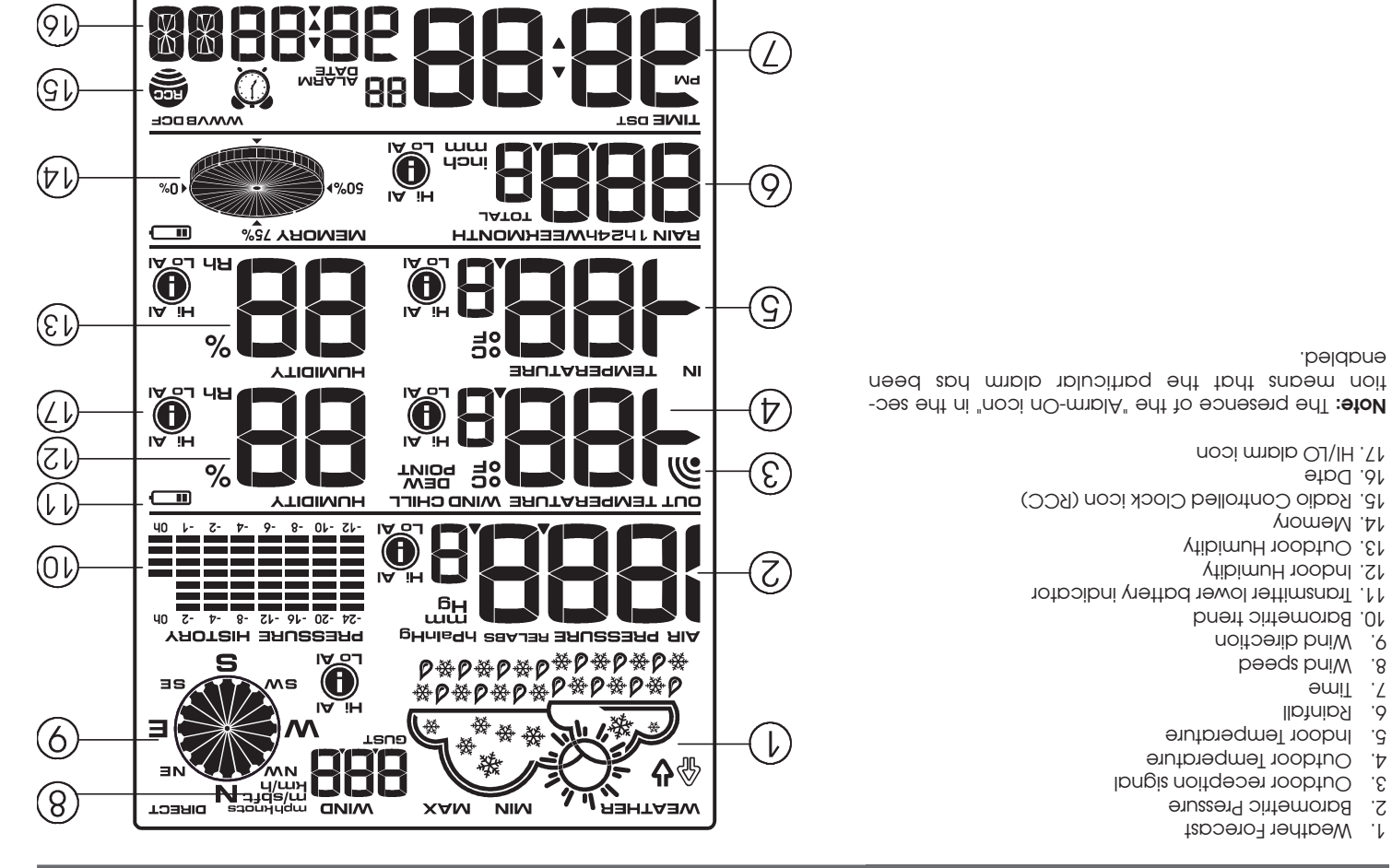

PC COLLECTING ALL WEATHER DATA 100 M LONG RANGE RCC 77.5 KHz RF 433MHz

OBd AVISOSLEM

**TZA®** 

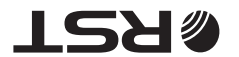

# <u>ese oaq madzoðtðm</u>

# PROFESSIONAL WEATHER STATION (WIND AND AIR PRESSURE)

Operation Manual

Thank you and congratulations on selecting this professional weather station! We are positive you will enjoy the benefits of accurate weather readings and the precise radio controlled time information that our instruments

offer. This manual will guide you step-by-step through setting up your device. Use this manual to become familiar with your professional weather station, and save it for future reference.

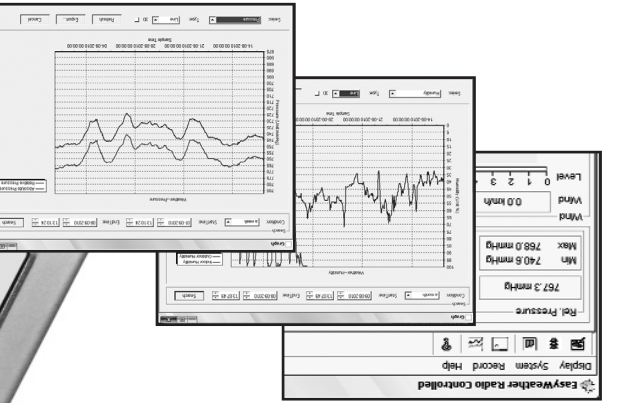